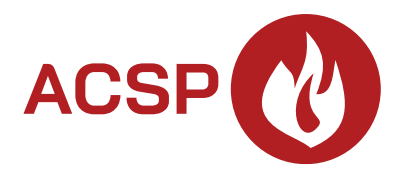

# Ústredňa požiarnej signalizácie **ACSP-402** Programová verzia 1.00 **SK**

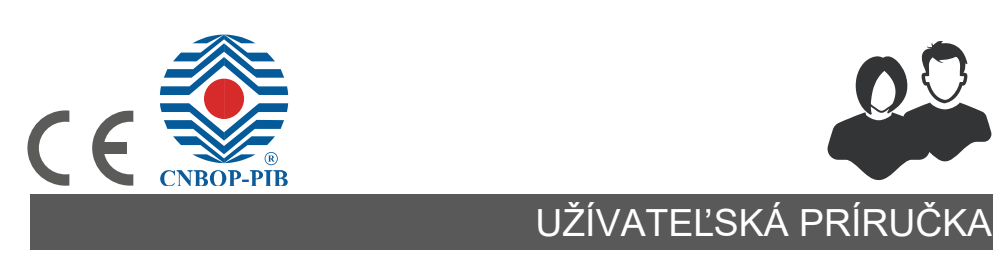

acsp-402\_u\_sk 06/23

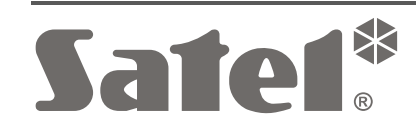

SATEL sp. z o.o. • ul. Budowlanych 66 • 80-298 Gdansk • POĽSKO tel. +48/58 320 94 00 **www.satel.pl**

# **DÔLEŽITÉ**

Pred používaním ústredne sa oboznámte s touto príručkou na zamedzenie chýb, ktoré môžu spôsobovať chybnú činnosť systému.

Vykonávanie akýchkoľvek úprav na zariadení, ktoré nie sú autorizované výrobcom, alebo vykonávanie opráv znamená stratu záruky na zariadenie.

Firma SATEL si dala za cieľ neustále zvyšovať kvalitu svojich výrobkov, čo môže znamenať zmeny v technickej špecifikácii a v programovom vybavení. Aktuálne informácie o vykonaných zmenách sa nachádzajú na internetovej stránke: https://support.satel.pl

V príručke sa môžu vyskytovať nasledujúce symboly:

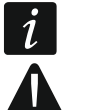

- upozornenie,
- dôležité upozornenie.

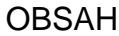

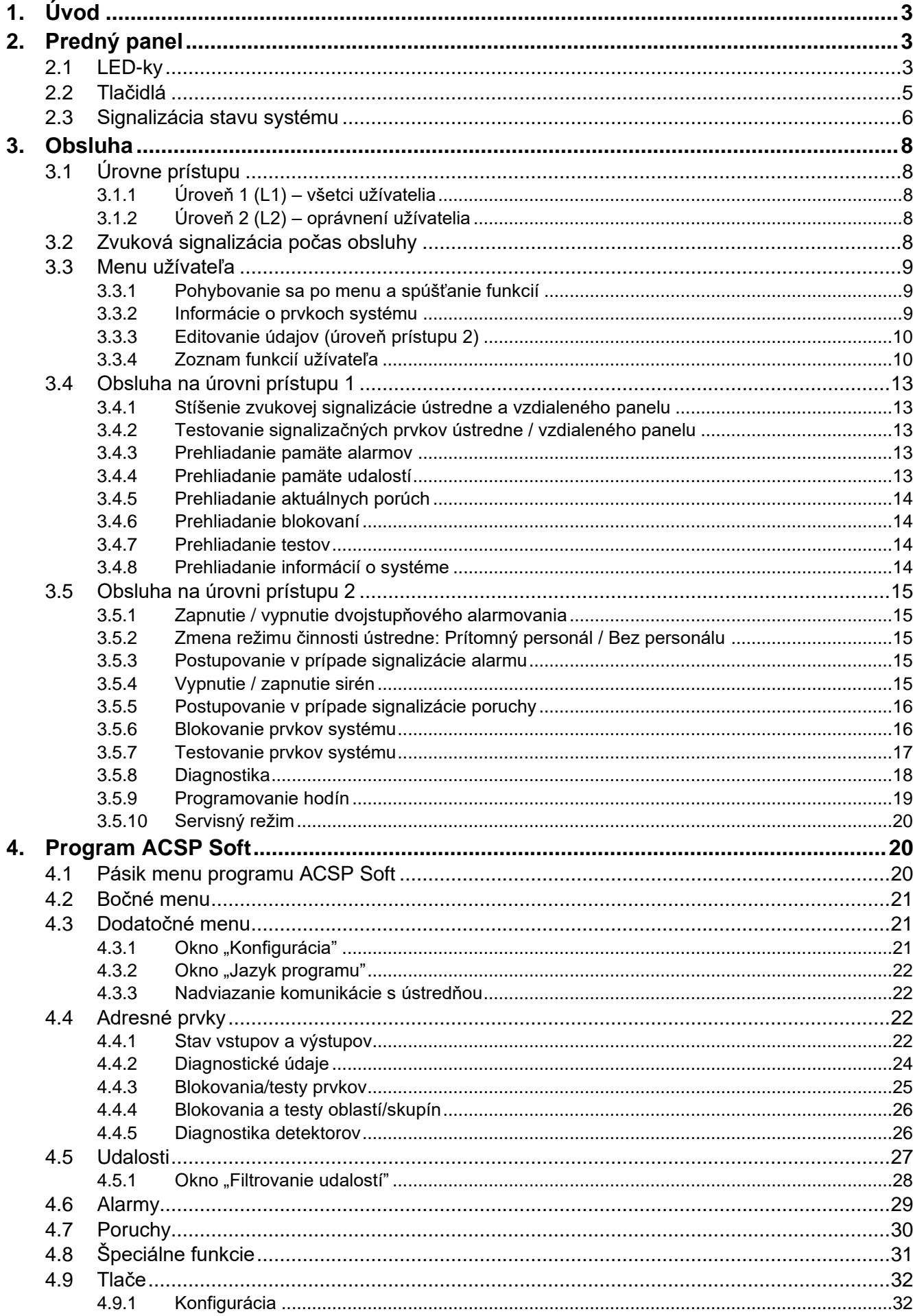

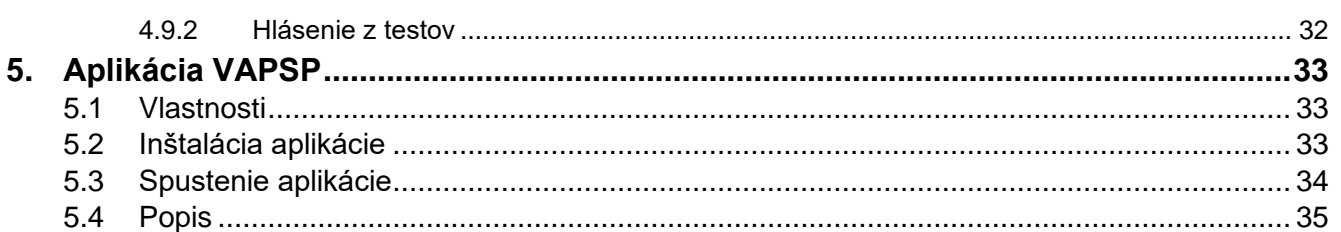

# <span id="page-4-0"></span>**1. Úvod**

Táto príručka popisuje adresnú ústredňu požiarnej signalizácie ACSP-402. Príručka taktiež zohľadňuje diaľkovú obsluhu ústredne pomocou vzdialeného panelu APSP-402 a vysvetľuje spôsob používania aplikácie VAPSP.

# <span id="page-4-1"></span>**2. Predný panel**

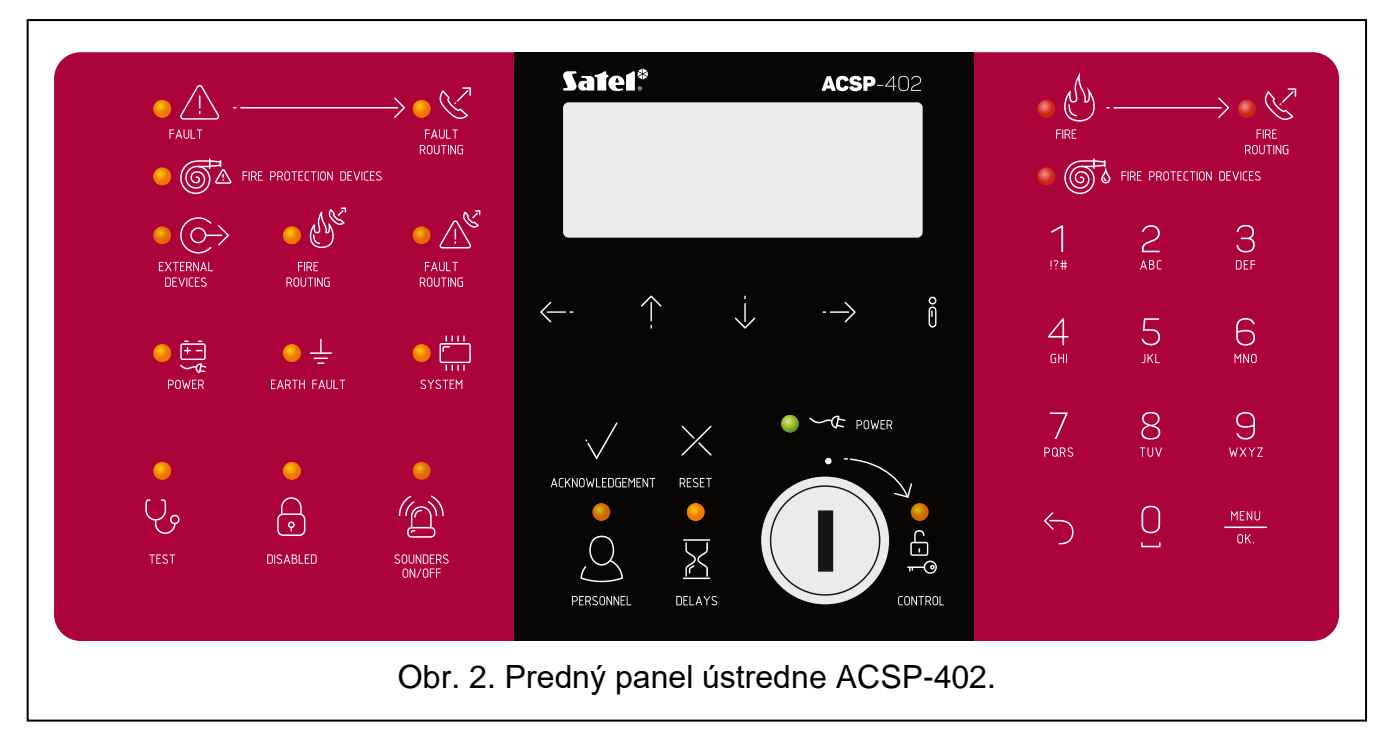

Na prednom paneli ústredne ACSP-402 a vzdialeného panelu APSP-402 sa nachádzajú tie isté prvky:

- LED-ky informujúce o stave systému (ústredne a externých zariadení).
- Displej LCD umožňujúci:
	- − obsluhu ústredne,
	- − zobrazovanie informácií o požiarnom alarme,
	- − zobrazovanie hlásení o blokovaniach, testoch a poruchách,
	- − prehliadanie zoznamu aktuálnych blokovaní, testov a porúch,
	- − prehliadanie histórie alarmov a iných udalostí.
- Tlačidlá na obsluhu ústredne.
- Kľúčik umožňujúci získanie prístupu na úrovni 2 (pozri ["Úrovne prístupu"](#page-9-1) s. [8\)](#page-9-1).

### <span id="page-4-2"></span>**2.1 LED-ky**

LED-ky ústredne a vzdialeného panelu pracujú rovnakým spôsobom. Jediným rozdielom je žltá LED-ka **[OBSLUHA](#page-6-1)** (pozri s. [5\)](#page-6-1).

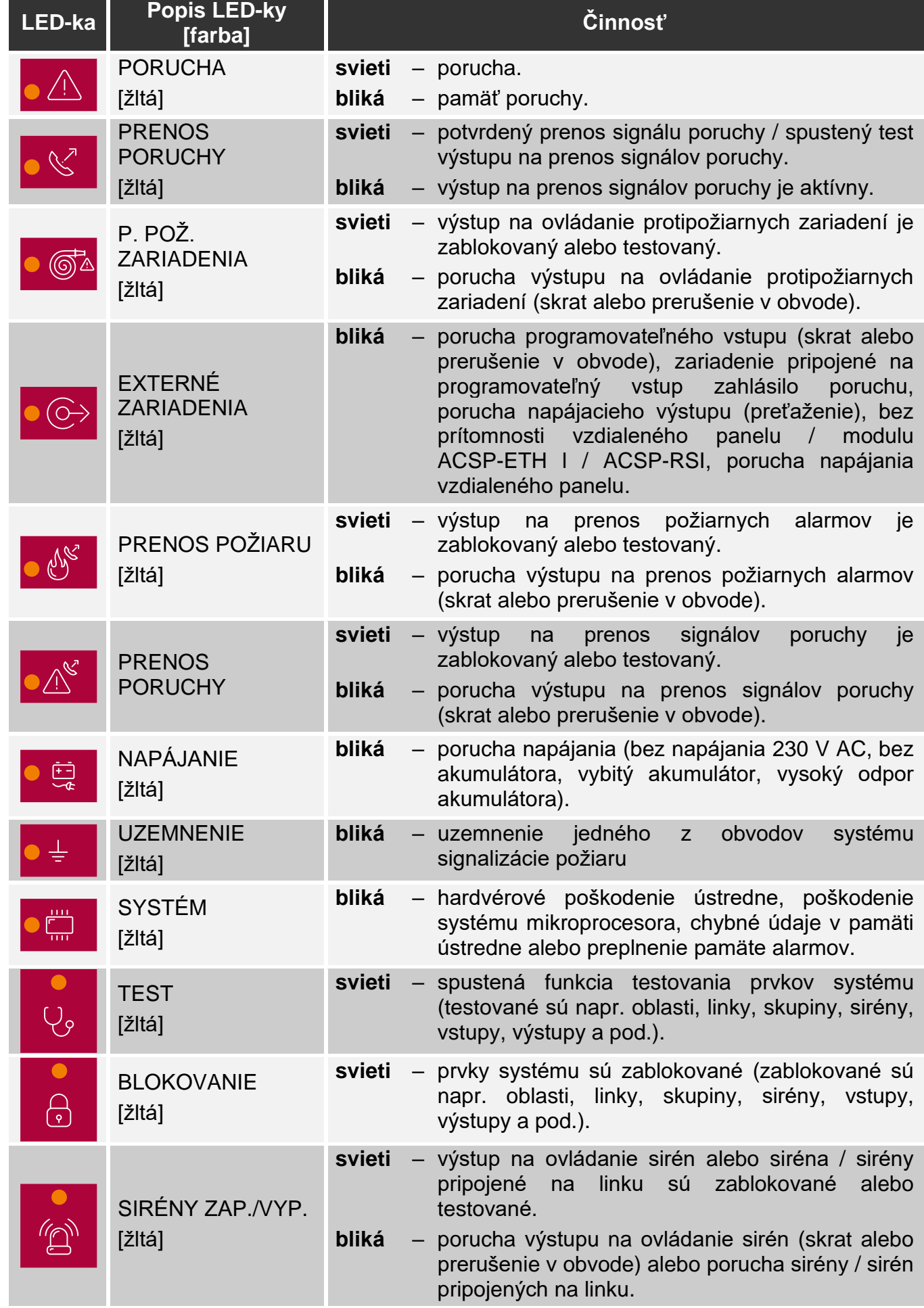

<span id="page-6-1"></span>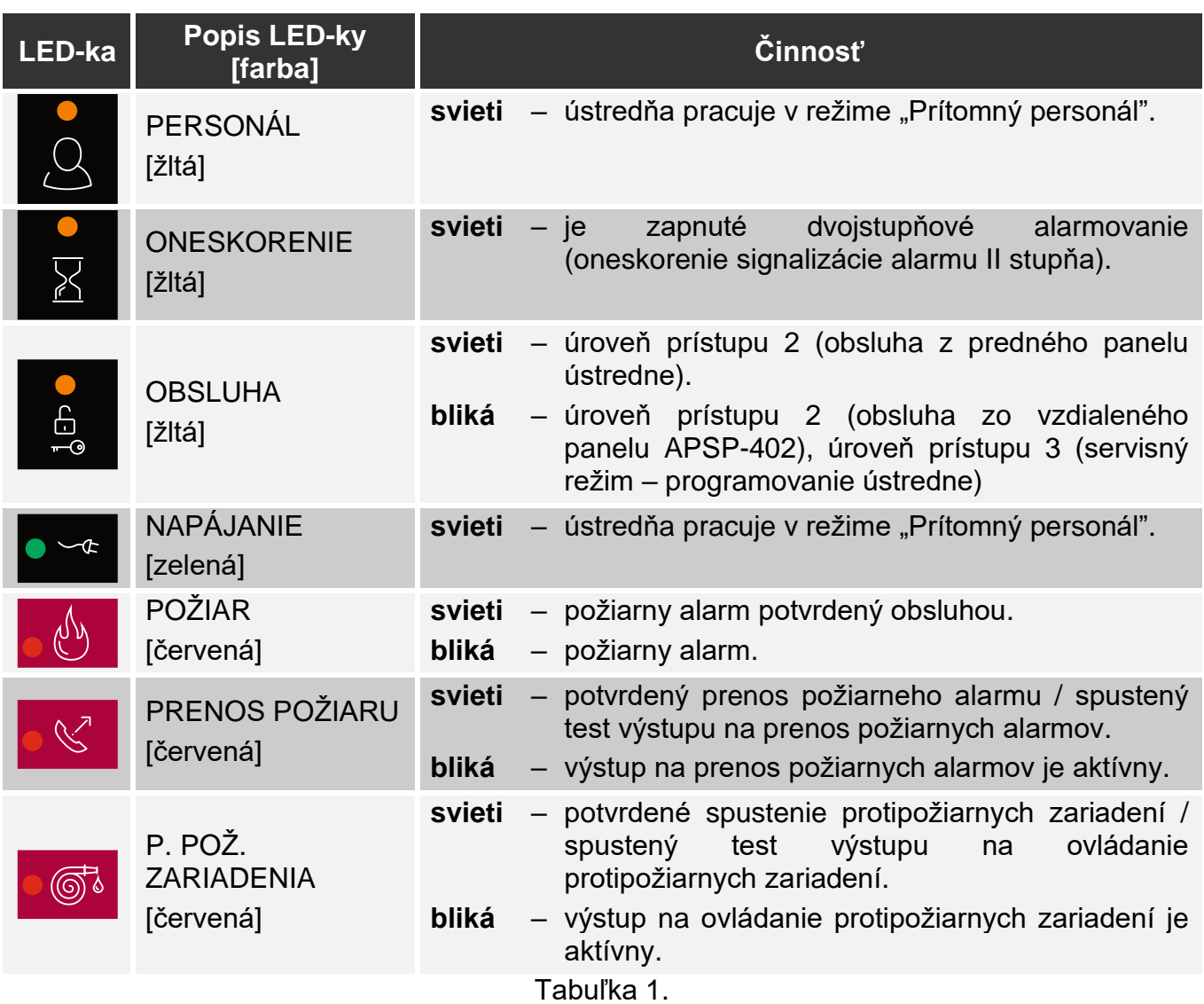

# <span id="page-6-0"></span>**2.2 Tlačidlá**

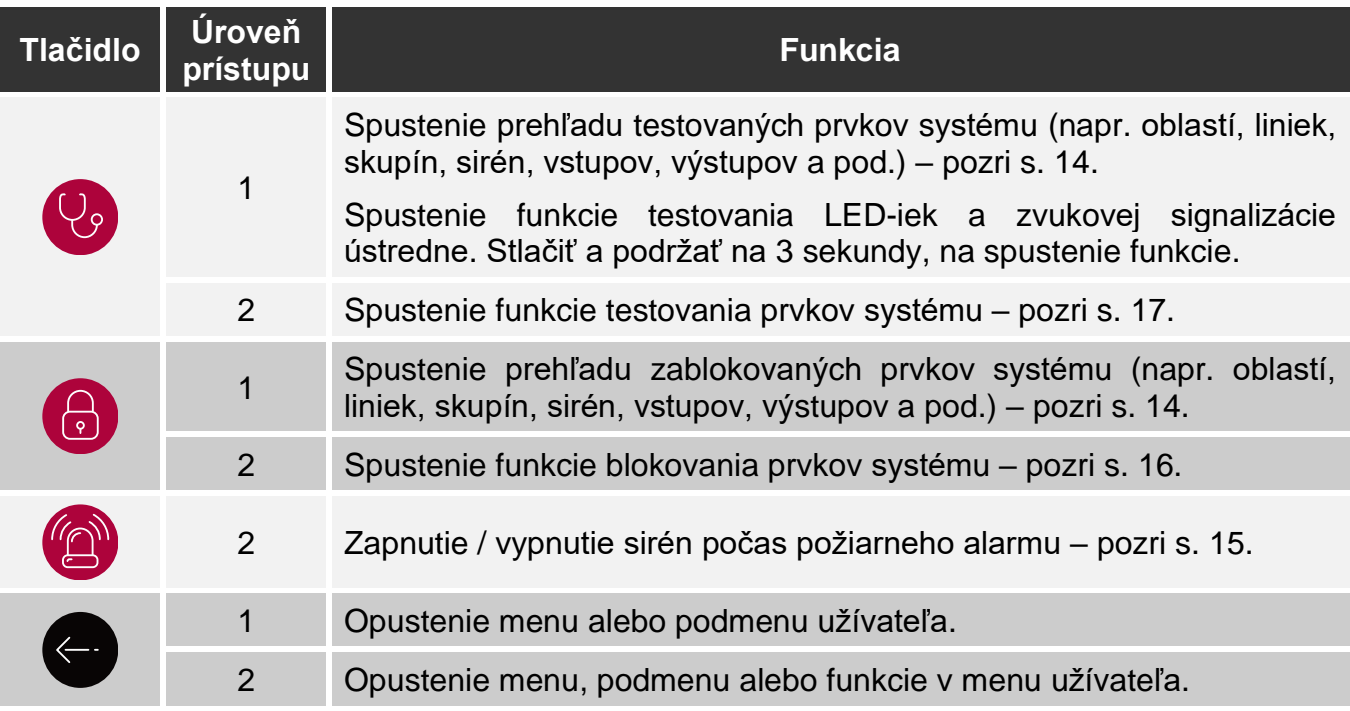

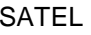

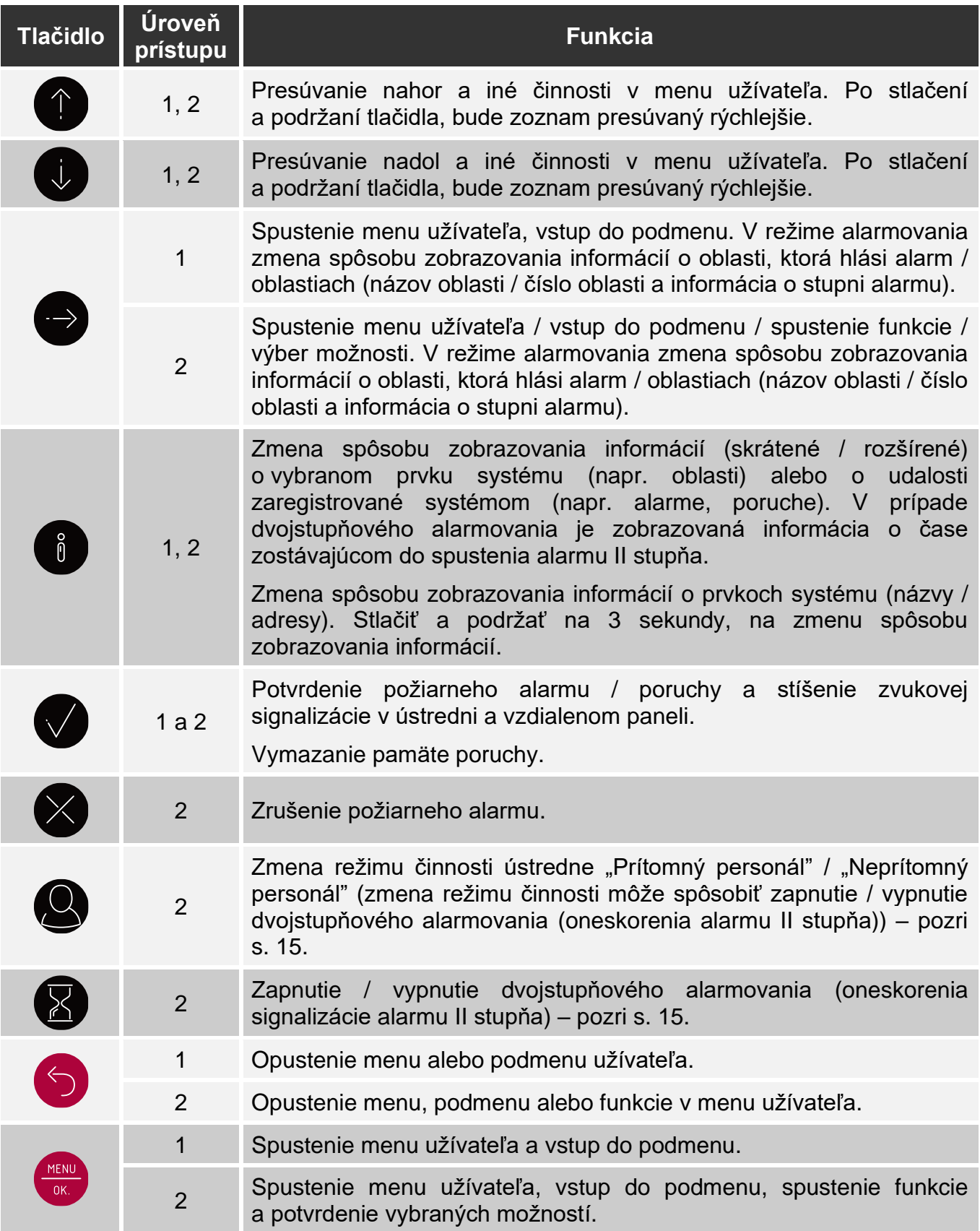

Tabuľka 2.

# <span id="page-7-0"></span>**2.3 Signalizácia stavu systému**

Ústredňa a vzdialený panel signalizujú aktuálny stav systému.

### **Stav dozoru**

- Na displeji sú zobrazované dátum a čas a hlásenia naprogramované v ústredni (napr. informácie o systéme).
- Svieti iba zelená LED-ka  $\leq$ <sup>c</sup> NAPÁJANIE (ostatné LED-ky sú zhasené).

#### <span id="page-8-1"></span>**Stav blokovania**

- Je zobrazovaná informácia o počte blokovaní zapnutých v ústredni (napr. D:001). Po vstupe do menu užívateľa je možné prehliadať informácie o aktuálne zablokovaných prvkoch systému (úroveň 1 a 2), odblokovať ich a zablokovať iné (úroveň 2).
- Svieti žltá LED-ka **b** BLOKOVANIE.
- Svieti žltá LED-ka, ktorá zobrazuje zablokovaný prvok systému (ak je ku prvku priradená LED-ka – pozri ["LED-ky"](#page-4-2) s. [3\)](#page-4-2).

#### <span id="page-8-2"></span>**Stav testovania**

- Je zobrazovaná informácia o počte testov spustených v ústredni (napr. T:001). Po vstupe do menu užívateľa je možné prehliadať informácie o aktuálne testovaných prvkoch systému (úroveň 1 a 2) a editovať zoznam testovaných prvkov (úroveň 2).
- Svieti žltá LED-ka **V** TEST.
- Svieti žltá LED-ka, ktorá zobrazuje testovaný prvok systému (ak je ku prvku priradená LED-ka – pozri ["LED-ky"](#page-4-2) s. [3\)](#page-4-2).

#### **Stav poruchy**

- Je zobrazovaná informácia o počte porúch zistených ústredňou (napr. F:001). Po vstupe do menu užívateľa je možné prehliadať informácie o aktuálnych poruchách prvkov systému (úroveň 1 a 2) a blokovať ich (úroveň 2).
- Svieti žltá LED-ka <sup>1</sup>N PORUCHA.
- Bliká žltá LED-ka, ktorá zodpovedá danej poruche (ak je k poruche priradená LED-ka pozri ["LED-ky"](#page-4-2) s. [3\)](#page-4-2).

*Ak žltá LED-ka PORUCHA bliká, znamená to pamäť poruchy. Je to vtedy, keď obsluha ústredne nepotvrdila poruchy, a ústredňa ju prestala zisťovať.*

• Je emitovaný zvukový signál.

#### <span id="page-8-0"></span>**Stav alarmu**

- Sú zobrazované informácie o spustenom alarme / alarmoch.
- Bliká alebo svieti červená LED-ka <sup>(l)</sup> POŽIAR (pozri ["LED-ky"](#page-4-2) s. [3\)](#page-4-2).
- Je emitovaný zvukový signál.

### **Obsluha na úrovni 2**

LED-ka **D** OBSLUHA:

**svieti** – obsluha na úrovni 2 je dostupná na tomto paneli,

**bliká** – obsluha na úrovni 2 je dostupná na inom paneli.

## **Režim činnosti "Prítomný personál"**

Svieti žltá LED-ka <sup>(O</sup>) PERSONÁL.

## **Oneskorenie alarmu II stupňa (dvojstupňové alarmovanie)**

Svieti žltá LED-ka **X**ONESKORENIE.

# <span id="page-9-0"></span>**3. Obsluha**

## <span id="page-9-1"></span>**3.1 Úrovne prístupu**

## <span id="page-9-2"></span>**3.1.1 Úroveň 1 (L1) – všetci užívatelia**

Keď v ústredni nie je kľúčik, alebo keď je kľúčik vo vypnutej polohe, má užívateľ prístup do nasledujúcich funkcií:

- potvrdzovanie požiarneho alarmu a poruchy,
- prehliadanie:
	- − histórie požiarnych alarmov / porúch / udalostí,
	- − testovaných / zablokovaných prvkov systému (liniek, oblastí, skupín, adries [linkových prvkov], výstupov prenosu, sirén, vstupov, výstupov, požiarnych tlačidiel, signalizátorov spustenia).
	- − informácií o programe ústredne.

Na úrovni 1 je možná súčasná obsluha z ústredne a vzdialeného panelu.

# <span id="page-9-3"></span>**3.1.2 Úroveň 2 (L2) – oprávnení užívatelia**

Keď je kľúčik na pozícii  $\Box$ OBSLUHA, má užívateľ prístup do tých istých funkcií, ako na úrovni 1, a dodatočne do nasledujúcich funkcií:

- zrušenie požiarneho alarmu,
- zapínanie / vypínanie sirén,
- prepínanie režimu činnosti ústredne "Prítomný personál" / "Bez personálu",
- zapínanie / vypínanie funkcie oneskorenia signalizácie alarmu,
- blokovanie / odblokovanie: liniek, oblastí, skupín, adries (linkových prvkov), výstupov prenosu, sirén, vstupov, výstupov, požiarnych tlačidiel, signalizátorov spustenia,
- testovanie oblastí, skupín, výstupov prenosu, sirén, vstupov, výstupov, požiarnych tlačidiel, signalizátorov spustenia,
- spúšťanie diagnostických funkcií,

 $\boldsymbol{j}$ 

- programovanie hodín ústredne a kontrastu displeja.
	- *Na úrovni 2 je možná obsluha alebo z ústredne, alebo zo vzdialeného panelu. Ak je*

*kľúčik v pozícii OBSLUHA v ústredni a vzdialenom paneli, má prístup na úrovni 2 iba užívateľ ústredne (obsluha z ústredne má prioritu).* 

# <span id="page-9-4"></span>**3.2 Zvuková signalizácia počas obsluhy**

- **1 krátke pípnutie** stlačenie tlačidla / potvrdenie spustenia funkcie / potvrdenie vykonaného výberu / akceptovanie vykonaných zmien.
- **2 krátke pípnutia** nedostupná funkcia / odmietnutie vykonania príkazu.

## <span id="page-10-0"></span>**3.3 Menu užívateľa**

## <span id="page-10-1"></span>**3.3.1 Pohybovanie sa po menu a spúšťanie funkcií**

Tlačidlá na pohybovanie sa po menu zobrazuje tabuľka 2 (pozri ["Tlačidlá"](#page-6-0) s. [5\)](#page-6-0).

Kurzor  $\cdot$  ukazuje na podmenu, do ktorého je možné vstúpiť / funkciu, ktorú je možné spustiť / možnosť, ktorú je možné vybrať.

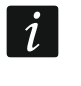

*Menu užívateľa je automaticky skryté po uplynutí 3 minút od vykonania poslednej operácie. Na opätovné získanie prístupu do menu, stlačiť .*

### <span id="page-10-2"></span>**3.3.2 Informácie o prvkoch systému**

Počas prehliadania a editovania zoznamov adresných prvkov systému, môžu byť zobrazované názvy alebo adresy. Stlačiť a podržať (i) na 3 sekundy, na zmenu spôsobu zobrazovania informácií (pozri ["Tlačidlá"](#page-6-0) s. [5\)](#page-6-0).

### <span id="page-10-3"></span>**Adresné prvky systému**

#### *Linkové prvky*

Adresa linkového prvku sa skladá zo symbolu linky (**L1 / L2** – symbol slučky alebo **A1 / A2 / B1 / B2** – symbol prameňa) a z poradového čísla prvku (napr. **L1/1** – adresa prvého zariadenia pripojeného na slučku L1).

V module MIO-400 dostane každý vstup a výstup vlastnú adresu. Napríklad: **A1/3.1** – prameň A1, tretie zariadenie pripojené na prameň, vstup IN1.

#### *Vstupy a výstupy ústredne*

Každý vstup / výstup ústredne je chápané ako samostatný adresný prvok systému. Adresy majú podobu:

**FP/INP1**…**4** – vstup.

**FP/OUT1**…**8** – výstup.

### **Značka prepojenia**

 $\boldsymbol{i}$ 

Ak je prvok adresný prepojený s iným prvkom systému signalizácie požiaru, je k adrese prvku pripojená značka prepojenia. Prvý symbol značky informuje o druhu prepojenia:

- **\*** prvok je priradený (patrí) do oblasti alebo signalizačnej skupiny,
- **'** prvok je prepojený s oblasťou, skupinou alebo adresným prvkom.

Nasledujúce znaky značky zobrazujú, s ktorým prvkom systému je zariadenie prepojené:

- **Zx** s oblasťou (**x** = číslo oblasti).
- **Gx** zo skupinou (**x** = číslo skupiny).
- **[adres]** s prvkom s uvedenou adresou (napr. **L2/1**).
- **OUT** s výstupom ústredne / modulu MIO-400.

*Adresa prepojeného výstupu je dostupná po zobrazení informácií o zariadení (tlačidlo* 

 $\hat{0}$ *) alebo v programe ACSP Soft.* 

- **OUT8** s výstupom ústredne OUT8, keď je výstup typu "Ovládanie ppož. zar.".
- **FRE** s výstupom ústredne FRE TX, keď je výstup typu "Ovládanie ppož. zar.".

### *Príklad adries prvkov so značkou prepojenia*

- **L1/1\*Z1** prvok s adresou **L1/1** je priradený (patrí) do oblasti **1**.
- **L1/6'Z1** prvok s adresou **L1/6** je prepojený s oblasťou **1**.

#### <span id="page-11-0"></span>**3.3.3 Editovanie údajov (úroveň prístupu 2)**

Spôsob editovania závisí od typu údajov. Po ukončení editovania stlačiť **(MENO)**, na potvrdenie

zobrazení informácií o zariadení alebo v programe ACSP Soft).

zmien. Stlačiť  $\bigcirc$  alebo  $\bigcirc$ , na opustenie funkcie bez zapísania zmien.

### **Výber zo zoznamu jednotlivého výberu**

Symbol **z** zobrazuje aktuálne vybranú pozíciu. Zoznam pozícií je možné presúvať stláčaním

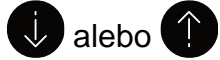

#### **Výber zo zoznamu viacnásobného výberu**

Zoznam pozícií je možné presúvať stláčaním  $\bigcup$  alebo  $\bigcap$ . V závislosti od druhu zoznamu, zobrazované symboly oznamujú, že:

- prvok nie je zablokovaný / testovaný alebo prvok nebude zablokovaný / testovaný,
- prvok je / bude zablokovaný,
- prvok je / bude testovaný.

Stlačiť  $\rightarrow$ , na zmenu aktuálne zobrazovaného symbolu na druhý.

### <span id="page-11-1"></span>**3.3.4 Zoznam funkcií užívateľa**

Zoznam zobrazovaných funkcií závisí od úrovne prístupu a stavu systému.

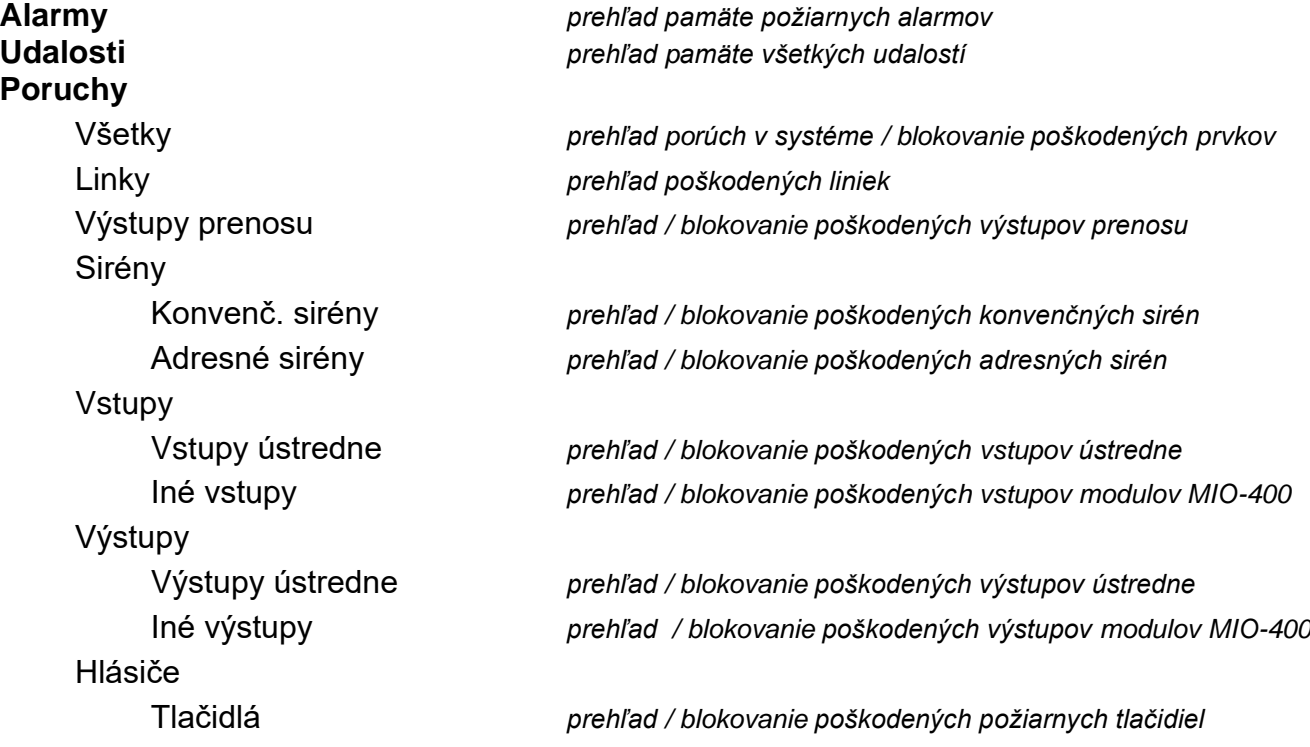

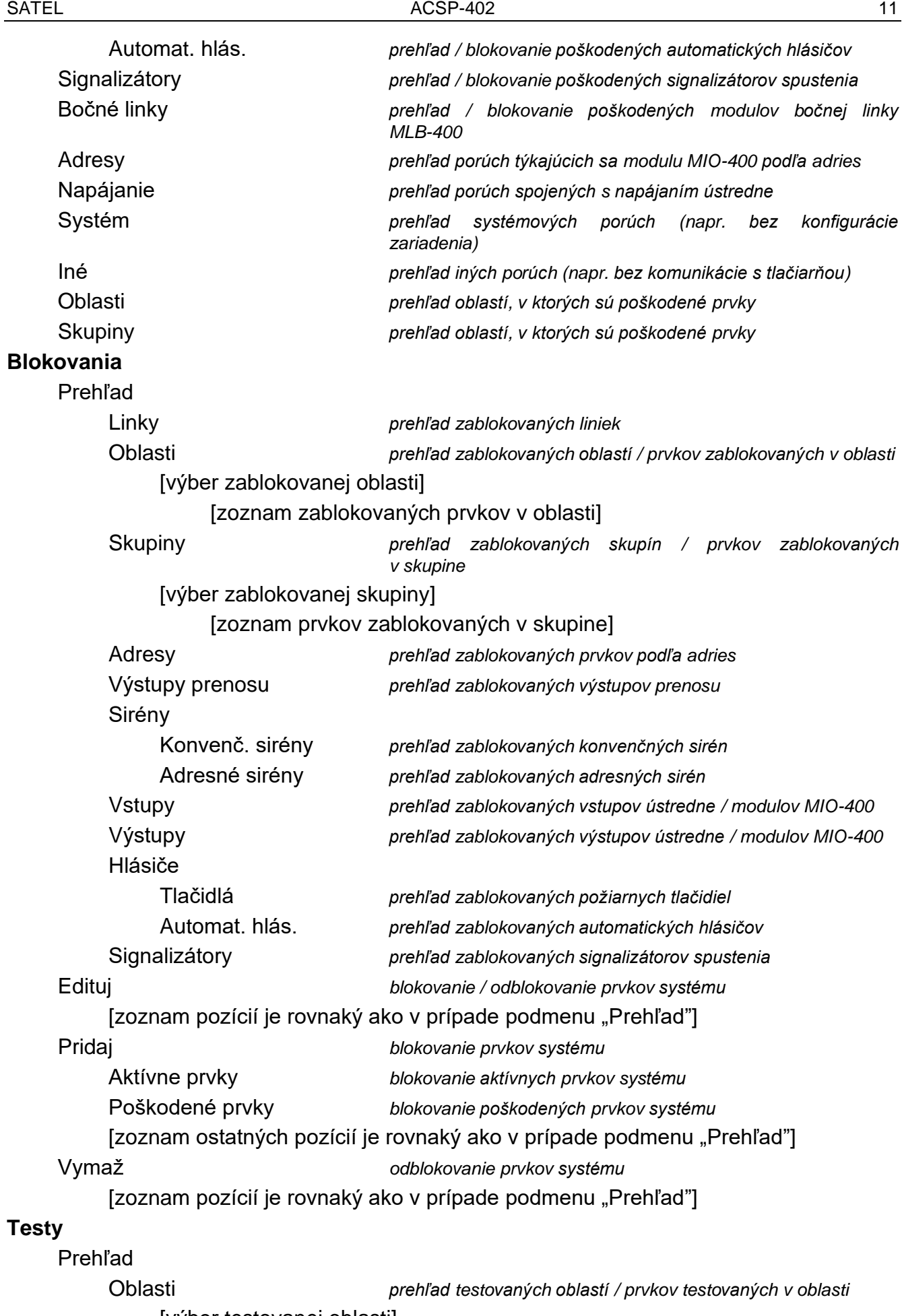

[výber testovanej oblasti]

[zoznam prvkov testovaných v oblasti]

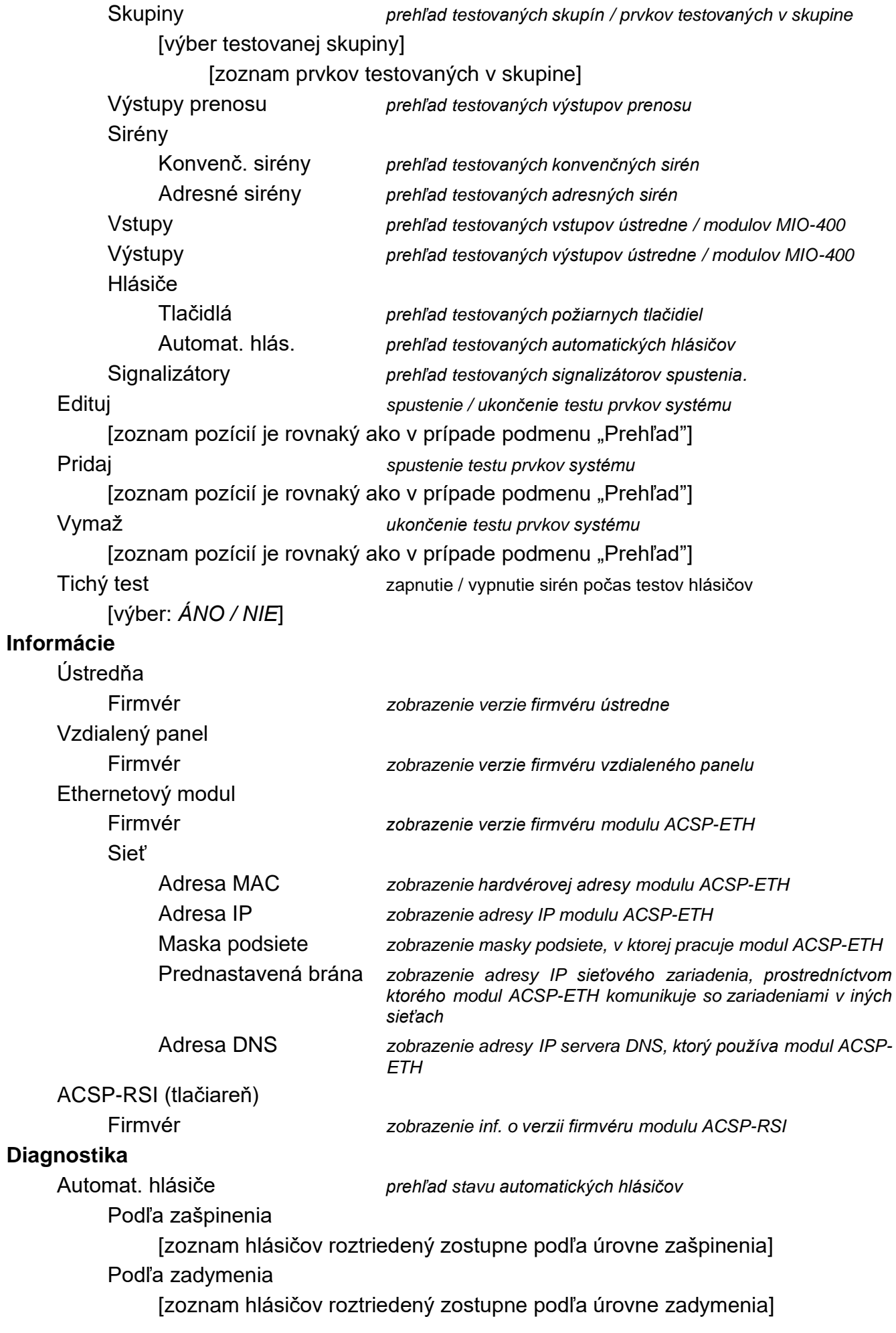

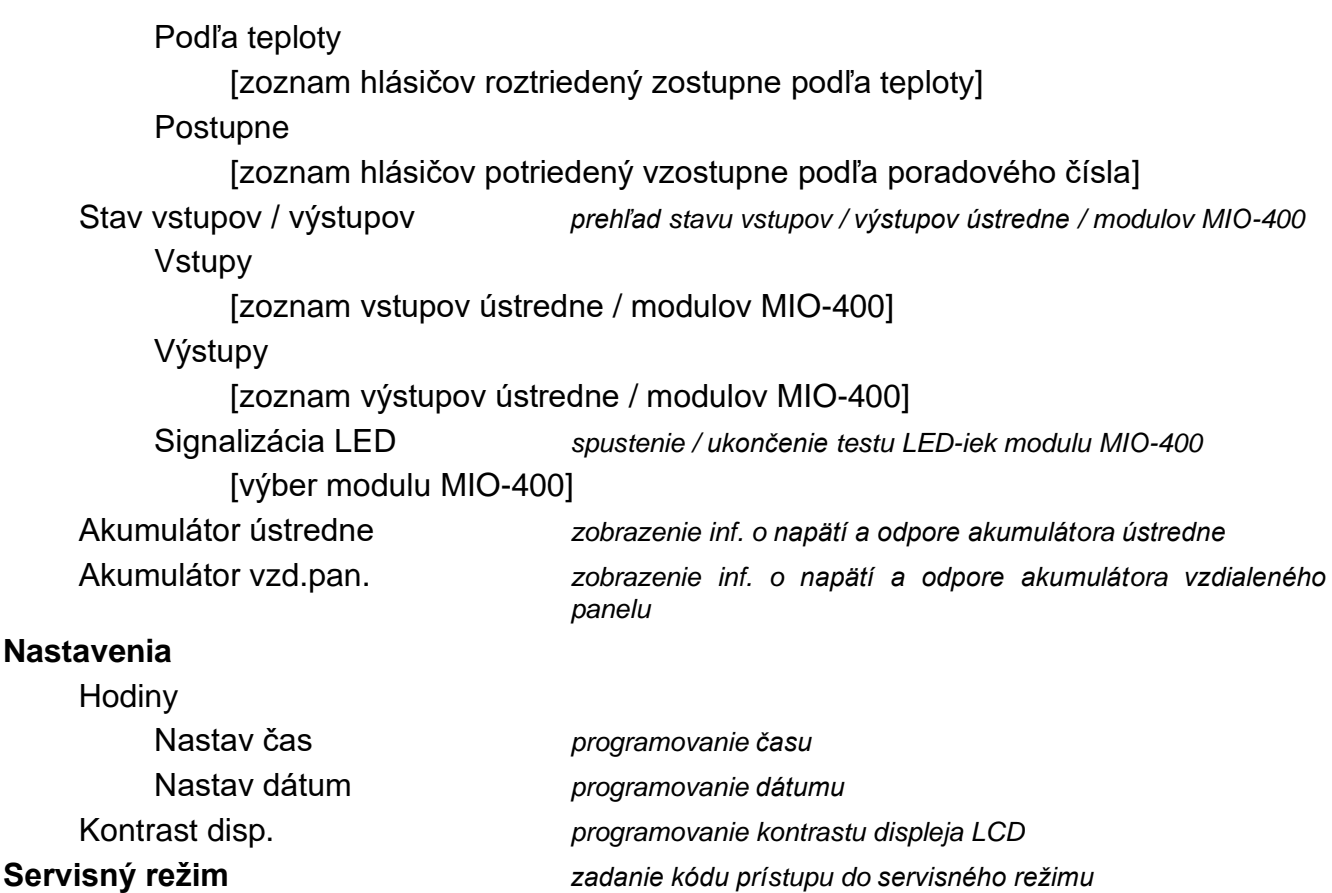

## <span id="page-14-0"></span>**3.4 Obsluha na úrovni prístupu 1**

### <span id="page-14-1"></span>**3.4.1 Stíšenie zvukovej signalizácie ústredne a vzdialeného panelu**

## Stlačiť V

#### <span id="page-14-2"></span>**3.4.2 Testovanie signalizačných prvkov ústredne / vzdialeného panelu**

Stlačiť a podržať na 3 sekundy  $\mathbb{Q}_2$ , na otestovanie činnosti LED-iek a zvukovej signalizácie ústredne / vzdialeného panelu. Všetky LED-ky musia začať blikať a musí byť počuteľná zvuková signalizácia.

#### <span id="page-14-3"></span>**3.4.3 Prehliadanie pamäte alarmov**

- 1. Vstúpiť do menu užívateľa. Kurzor : ukáže na podmenu "Alarmy".
- 2. Stlačiť  $\leftrightarrow$  alebo  $\frac{MENU}{OK}$ . Bude zobrazený posledný požiarny alarm. V prvom riadku displeja je zobrazované počítadlo pamäte alarmov (napr. 0001/0129, kde: 0001 – je poradové číslo alarmu, 0129 – celkový počet alarmov zapísaných v pamäti ústredne). V druhom riadku displeja je zobrazovaný dátum a čas spustenia alarmu, a v nasledujúcich – je popis alarmu. Na zmenu zobrazovania informácií o alarme stlačiť  $\Rightarrow$  alebo  $\frac{\sqrt{m}N}{\sqrt{m}}$  (môže byť zobrazovaný názov oblasti alebo jej číslo a informácia o stupni alarmu).

#### <span id="page-14-4"></span>**3.4.4 Prehliadanie pamäte udalostí**

- 1. Vstúpiť do menu užívateľa. Kurzor : ukáže na podmenu "Alarmy".
- 2. Stlačiť V. Kurzor : ukáže na funkciu "Udalosti".

3. Stlačiť  $\Rightarrow$  alebo  $\frac{MEN}{OK}$ . Zobrazí sa posledná udalosť. V prvom riadku displeja je zobrazované počítadlo pamäte udalostí (napr. 0001/0929, kde: 0001 – poradové číslo udalosti, 0929 – celkový počet udalostí zapísaných v pamäti ústredne) a informácia o druhu udalosti (Alarm / Porucha / Test / Všeobecné). V druhom riadku displeja je zobrazovaný dátum a čas vzniku udalosti, a v nasledujúcich – popis udalosti. Po stlačení

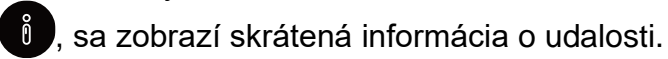

### <span id="page-15-0"></span>**3.4.5 Prehliadanie aktuálnych porúch**

- 1. Vstúpiť do menu užívateľa. Kurzor : ukáže na podmenu "Alarmy".
- 2. Stláčať v, až kurzor : ukáže na podmenu "Poruchy".
- 3. Stlačiť alebo **alebo . Kurzor i ukáže na podmenu "Všetky**".
- 4. Na prehľad všetkých aktuálnych porúch, stlačiť  $\Rightarrow$  alebo  $\frac{MEM}{OK}$ . Na prehľad porúch hlásených iba prvkami jedného typu, pomocou  $\psi$  alebo  $\Diamond$  vybrať zodpovedajúce podmenu, a nasledujúco stlačiť  $\leftrightarrow$  alebo  $\frac{MENU}{QK}$
- 5. Zobrazí sa posledná porucha. V prvom riadku displeja je zobrazované počítadlo aktuálnych porúch (napr. 001/002, 001 – poradové číslo poruchy, 002 – celkový počet aktuálnych porúch). V druhom riadku displeja je zobrazovaný popis poruchy, a v nasledujúcich – informácie o poškodenom prvku. Na zobrazenie rozšírených informácií o poškodenom prvku, stlačiť

#### <span id="page-15-1"></span>**3.4.6 Prehliadanie blokovaní**

- 1. Stlačiť  $\left(\begin{matrix} 1\\ 0 \end{matrix}\right)$ , na vstup do podmenu "Blokovania" (v menu užívateľa).
- 2. Stlačiť  $\bigcup_{\alpha}$  alebo  $\bigcap_{\alpha}$ , na výber typu prvku, a nasledujúco stlačiť  $\bigoplus_{\alpha}$  alebo  $\bigotimes_{\alpha}$
- 3. Ak sa zobrazí nasledujúca úroveň menu, zopakovať činnosti z bodu 2.
- 4. Zobrazí sa zoznam zablokovaných prvkov. V prvom riadku displeja je zobrazovaná informácia o počte zablokovaných prvkov. Aktuálne vybraný prvok ukazuje kurzor . Na

zobrazenie rozšírených informácií o vybranom prvku, stlačiť  $\mathbf{\hat{i}}$ .

### <span id="page-15-2"></span>**3.4.7 Prehliadanie testov**

- 1. Stlačiť  $\mathbb{Q}$ , na vstup do podmenu "Testy" (v menu užívateľa).
- 2. Stlačiť  $\bigcup_{\alpha}$  alebo  $\bigcap_{\alpha}$ , na výber typu prvku, a nasledujúco stlačiť  $\bigcup_{\alpha}$  alebo  $\bigcap_{\alpha}$
- 3. Ak sa zobrazí nasledujúca úroveň menu, zopakovať činnosti z bodu 2.
- 4. Zobrazí sa zoznam testovaných prvkov. V prvom riadku displeja je zobrazovaná informácia o počte testovaných prvkov. Aktuálne vybraný prvok ukazuje kurzor . Na zobrazenie rozšírených informácií o vybranom prvku, stlačiť

<span id="page-15-3"></span>**3.4.8 Prehliadanie informácií o systéme**

- 1. Vstúpiť do menu užívateľa. Kurzor : ukáže na podmenu "Alarmy".
- 2. Stlačiť  $\hat{P}$ . Kurzor  $\ddot{P}$  ukáže na funkciu "Informácie".

3. Stlačiť  $\Rightarrow$  alebo  $\frac{MENU}{OK}$ . Bude získaný prístup k informáciám o verzii firmvéru ústredne, vzdialeného panelu a modulov ACSP-ETH a ACSP-RSI. V prípade modulu ACSP-ETH je možné dodatočne prehliadať informácie o sieťových parametroch modulu.

## <span id="page-16-0"></span>**3.5 Obsluha na úrovni prístupu 2**

## <span id="page-16-1"></span>**3.5.1 Zapnutie / vypnutie dvojstupňového alarmovania**

Stlačiť X ONESKORENIE, na zapnutie / vypnutie dvojstupňového alarmovania (oneskorenie alarmu II stupňa). Ak je dvojstupňové alarmovanie zapnuté, nad tlačidlom svieti žltá LED-ka LED.

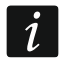

*Dvojstupňové alarmovanie sa môže zapnúť automaticky po prepnutí ústredne do režimu "Prítomný personál" a vypnúť sa po prepnutí do režimu "Bez personálu".*

### <span id="page-16-2"></span>**3.5.2 Zmena režimu činnosti ústredne: Prítomný personál / Bez personálu**

Stlačiť <>>
PERSONÁL, na prepnutie režimu činnosti ústredne "Prítomný personál" (režim denného dozoru) / "Bez personálu" (režim nočného dozoru). V režime "Prítomný personál" nad tlačidlom svieti žltá LED-ka LED.

*Režim činnosti sa môže meniť môže automaticky:*

- − *zhodne s plánom prítomnosti personálu naprogramovanom v ústredni,*
- − *v závislosti od stavu vstupu ústredne pracujúceho v režime "Prítomnosť personálu",*
- − *v závislosti od úrovne prístupu obsluhy.*

### <span id="page-16-3"></span>**3.5.3 Postupovanie v prípade signalizácie alarmu**

1. Stlačiť V, na stíšenie zvukovej signalizácie ústredne a vzdialeného panelu. Červená

LED-ka POŽIAR začne svietiť (prestane blikať). V prípade **alarmu I stupňa**, ústredňa spustí odpočítavanie času, ktorý má obsluha na overenie, či sa jedná o skutočný požiar. Ak v tomto čase nebude zrušený alarm, spustí sa **alarm II stupňa**.

- 2. Na displeji LCD ústredne / vzdialeného panelu overiť, v ktorej oblasti bol spustený alarm (pozri "Stav [alarmu"](#page-8-0) s. [7\)](#page-8-0).
- 3. Obsluha sa má presunúť do časti kontrolovaného objektu (do oblasti), v ktorej bol spustený alarm, na overenie ohrozenia.
- 4. Po potvrdení požiaru, treba postupovať zhodne s pokynmi určenými pre chránený objekt v prípade požiaru.
- 5. Po zistení, že požiar nevznikol, stlačiť  $\blacktriangleright$ , na zrušenie alarmu. V prípade, keď ústredňa zahlási **alarm II stupňa** (ktorý aktivoval výstup prenosu požiarnych alarmov), treba kontaktovať požiarny zbor a iné služby, ktoré boli informované o požiare, že alarm bol falošný.

*Ak sa v ústredni spustí pre-alarm, treba postupovať rovnakým spôsobom.*

6. Ak sa falošné alarmy v oblasti budú opakovať, treba zablokovať oblasť a kontaktovať servis.

### <span id="page-16-4"></span>**3.5.4 Vypnutie / zapnutie sirén**

Sirény je možné vypnúť / zapnúť, keď je ústredňa v stave alarmovania. Stlačiť (S) SIRÉNY ZAP/VYP. Ak sú sirény vypnuté, nad tlačidlom svieti žltá LED-ka LED.

# <span id="page-17-0"></span>**3.5.5 Postupovanie v prípade signalizácie poruchy**

- 1. Stlačiť V, aby na potvrdenie poruchy a stíšenie zvukovej signalizácie.
- 2. Vstúpiť do menu užívateľa, a nasledujúco spustiť funkciu "Poruchy", na získanie informácií o aktuálnej poruchy (pozri ["Prehliadanie aktuálnych porúch"](#page-15-0) s. [14\)](#page-15-0).
- 3. Na zablokovanie poškodeného prvku, stlačiť  $\Rightarrow$  alebo
- 4. Zapísať získané informácie o poškodení.
- 5. Kontaktovať servis a odovzdať informácie o poškodení.

*Každá porucha ohrozuje správnu činnosť systému požiarnej signalizácie, preto musí byť odstránená čo najskôr.*

*Servis netreba kontaktovať, ak je signalizácia poruchy napájania 230 V AC spôsobená výpadkom energetickej siete.* 

## <span id="page-17-1"></span>**3.5.6 Blokovanie prvkov systému**

Je možné zablokovať / odblokovať nasledujúce prvky systému:

- linky,
- oblasti,
- skupiny,
- linkové prvky podľa adresy,
- výstupy prenosu,
- sirény,
- vstupy,
- výstupy,
- požiarne hlásiče,
- signalizátory spustenia,
- poškodené linkové prvky.
	- *Zablokovanie prvku sa rovná jeho vypnutiu.*
- 1. Stlačiť  $\Theta$ , na vstup do podmenu "Blokovania" (v menu užívateľa).
- 2. Stláčať  $\overline{V}$ , až kurzor  $\cdot$  ukáže na podmenu "Pridaj" alebo "Edituj".
- Stlačiť alebo **extra de 20. studenou.** Zobrazí sa podmenu.
- 4. Stlačiť  $\bigcup$  alebo  $\bigcap$ , na výber typu prvku.
- 5. Stlačiť  $\Rightarrow$  alebo  $\frac{\text{MENU}}{\text{OKU}}$  (ak sa zobrazí nasledujúca úroveň menu, zopakovať činnosti).
- 6. Zobrazí sa zoznam prvkov. Symboly zobrazované na zozname znamenajú:
	- prvok nie je / nebude zablokovaný,
	- $\vert \vert$  prvok je / bude zablokovaný.
- 7. Stlačiť  $\rightarrow$ , na zmenu aktuálne zobrazovaného symbolu na druhý.
- 8. Stlačiť **(MENCO)**, na zablokovanie / odblokovanie prvkov. Ak je zablokovaný aspoň jeden prvok systému, ústredňa prejde do stavu blokovania (pozri "Stav [blokovania"](#page-8-1) s. [7\)](#page-8-1).

 $\boldsymbol{j}$ 

# **Blokovanie poškodených prvkov systému**

Poškodené prvky systému je možné blokovať počas prehliadania aktuálnych porúch (pozri ["Prehliadanie aktuálnych porúch"](#page-15-0) s. [14\)](#page-15-0):

- 1. Stlačiť  $\overline{\mathbb{U}}$  alebo  $\hat{\mathbb{I}}$ , na výber poškodeného prvku systému.
- 2. Stlačiť  $\Rightarrow$ , na zablokovanie prvku.
- 3. Stlačiť  $\vee$ , na potvrdenie zámeru zablokovania prvku (na zrušenie, stlačiť  $\leftrightarrow$  alebo ).

# <span id="page-18-0"></span>**3.5.7 Testovanie prvkov systému**

Je možné testovať nasledujúce prvky systému:

- oblasti,
- skupiny,
- výstupy prenosu,
- sirény,
- vstupy,
- výstupy,
- požiarne hlásiče,
- signalizátory spustenia.
	- *Ak je ústredňa v stave alarmovania, nie je testovanie možné.*

*Spustenie testu a testovacie aktivovanie prvkov systému sú registrované v pamäti udalostí ústredne.*

- 1. Stlačiť  $\vee$ , na vstup do podmenu "Testy" (v menu užívateľa).
- 2. Stláčať  $\overline{U}$ , až kurzor  $\cdot$  ukáže na podmenu "Pridaj" alebo "Edituj".
- 3. Stlačiť  $\Rightarrow$  alebo  $\frac{MENU}{OK}$ . Zobrazí sa podmenu.
- 4. Stlačiť  $\overline{\mathbf{v}}$  alebo  $\hat{\mathbf{v}}$ , na výber typu prvku.
- 5. Stlačiť  $\Rightarrow$  alebo
- 6. Ak sa zobrazí nasledujúca úroveň menu, zopakovať činnosti z bodu 3.
- 7. Zobrazí sa zoznam prvkov. Symboly zobrazované na zozname znamenajú:
	- prvok nie je / nemá byť testovaný,
	- $\mathbf{T}$  prvok je / má byť testovaný.
- 8. Stlačiť  $\Rightarrow$ , na zmenu aktuálne zobrazovaného symbolu na druhý.
- 9. Stlačiť  $\frac{\text{NENU}}{\text{OKU}}$ , na spustenie / ukončiť test. Ak je testovaný aspoň jeden prvok systému, ústredňa prejde do stavu testovania (pozri "Stav [testovania"](#page-8-2) s. [7\)](#page-8-2).

## **Testovanie oblastí**

*Ak je oblasť testovaná, aktivovanie požiarneho hlásiča v oblasti nespustí alarm.*

*Ak je aspoň jeden požiarny hlásič patriaci do oblasti zablokovaný, testovanie oblasti nie je možné.*

Je možné otestovať činnosť požiarnych hlásičov v vybranej oblasti / oblastiach. Overiť, či ústredňa zahlási testovacie aktivovanie po:

- zistení zadymenia / nárastu teploty detektorom (na test detektora dymu treba použiť aerosól na zadymovanie detektorov, a na test detektora teploty treba použiť nástroj na testovanie detektorov tepla),
- stlačení požiarneho tlačidla (na test treba použiť kľúč).

Ak bol na účely testu aktivovaný hlásič:

- spustí sa zvuková signalizácia v ústredni a vzdialenom paneli,
- na displeji ústredne a vzdialeného panelu bude počas niekoľkých sekúnd zobrazená informácia o aktivovanom hlásiči,
- spustia sa sirény.
- *Ak do testovanej oblasti patrí modul bočnej linky MLB-400, treba skontrolovať,*   $\boldsymbol{i}$ *či ústredňa zahlási testovacie aktivovanie po spustení konvenčných požiarnych hlásičov pripojených na modul.*

# **Testovanie skupín**

*Ak je aspoň jedna siréna alebo signalizátor spustenia prepojený so skupinou zablokovaný, testovanie skupiny nie je možné.*

Spustenie testu aktivuje sirény a signalizátory spustenia prepojené so skupinou.

## **Testovanie požiarnych hlásičov**

Je možné otestovať činnosť vybraných požiarnych hlásičov (pozri "Testovanie oblastí"). Ak má byť overená činnosť konvenčných požiarnych hlásičov pripojených na bočnú linku modulu MLB-400, treba spustiť test tohto modulu.

*Testovacie aktivovanie požiarneho hlásiča nespustí alarm v oblasti.*

## **Testovanie výstupov prenosu / sirén / vstupov / výstupov / signalizátorov spustenia**

Spustenie testu aktivuje vybrané prvky systému (výstup prenosu alarmov / výstup prenosu porúch / konvenčné / adresné sirény / vstup ústredne / vstup modulu MIO-400 / výstup ústredne / výstup modulu MIO-400).

# <span id="page-19-0"></span>**3.5.8 Diagnostika**

Po spustení funkcie "Diagnostika" je možné prehliadať informácie o:

- automatických požiarnych hlásičoch,
- vstupoch / výstupoch ústredne / modulov MIO-400,
- akumulátore ústredne / vzdialeného panelu.
- 1. Vstúpiť do menu užívateľa. Kurzor : ukáže na podmenu "Alarmy".
- 2. Stláčať , až kurzor : ukáže na podmenu "Diagnostika".
- 3. Stlačiť  $\leftrightarrow$  alebo  $\frac{MENU}{QK}$ . Zobrazí sa podmenu.
- 4. Stlačiť  $\bigcup$  alebo  $\bigcap$ , na výber typu prvku.
- 5. Stlačiť  $\Rightarrow$  alebo

## **Automatické hlásiče**

Stlačiť  $\bigcup$  alebo  $\bigcap$ , na výber kritéria triedenia (zašpinenie / zadymenie / teplota). Zoznam

bude triedený zostupne. Stlačiť  $\Rightarrow$  alebo  $\left(\frac{MENU}{OK}\right)$ . Zobrazia sa informácie o prvom hlásiči zo zoznamu:

**Zadymenie** – úroveň zadymenia zaregistrovaná detektorom.

**Zašpinenie** – úroveň zašpinenia optickej komory v detektore.

**Teplota** – teplota zaregistrovaná detektorom teploty v detektore.

Symbol  $\ddot{\cdot}$  - ukazuje, podľa ktorého parametru je triedený zoznam.

## **Stav vstupov / výstupov**

Stlačiť  $\overline{\mathbf{V}}$  alebo  $\mathbf{I}$ , na výber "Vstupy", "Výstupy" alebo "Signalizácia LED", a nasledujúco stlačiť  $\Rightarrow$  alebo  $\frac{MENU}{OK}$ . Zobrazí sa zoznam vstupov / výstupov / modulov MIO.

## *Vstupy / Výstupy*

Stlačiť  $\overrightarrow{V}$  alebo  $\overrightarrow{V}$ , na výber vstupu / výstupu, a nasledujúco stlačiť  $\overrightarrow{V}$ , na zobrazenie

informácií o jeho stave. Na zobrazenie rozšírených informácií o vstupe / výstupe, stlačiť

## *Signalizácia LED*

Stlačiť  $\bigcup$  alebo  $\bigcap$ , na výber modulu MIO-400, a nasledujúco stlačiť  $\bigcup_{\alpha_k}$ , na spustenie testu LED-iek modulu. Na ukončenie testu, vybrať "Nevybrané" a stlačiť **(MENU)**. Na zobrazenie rozšírených informácií o module MIO-400, stlačiť  $\left(\begin{array}{cc} \mathbf{0} & \mathbf{0} \\ \mathbf{0} & \mathbf{0} \end{array}\right)$ 

### **Akumulátor ústredne / akumulátor vzdialeného panelu**

Zobrazia sa nasledujúce informácie o akumulátore:

- napätie akumulátora,
- odpor akumulátora.

### <span id="page-20-0"></span>**3.5.9 Programovanie hodín**

#### **Nastavenie času**

- 1. Vstúpiť do menu užívateľa. Kurzor : ukáže na podmenu "Alarmy".
- 2. Stláčať  $\overrightarrow{U}$  alebo  $\hat{V}$ , až kurzor  $\overrightarrow{P}$  ukáže na podmenu "Nastavenia".
- 3. Stlačiť **alebo alebo** . Kurzor **ukáže na podmenu "Hodiny**".
- 4. Stlačiť  $\Rightarrow$  alebo  $\frac{MEN}{OK}$ . Kurzor  $\therefore$  ukáže na podmenu "Nastav čas".
- 5. Stlačiť  $\Rightarrow$  alebo  $\frac{MENU}{OK}$ . Zobrazí sa čas podľa hodín ústredne.
- 6. Zadať nový čas. Blikajúci kurzor informuje, ktorú číslicu je možné aktuálne zmeniť. Tlačidlá  $\Rightarrow$  a  $\iff$  umožňujú presúvanie kurzora. Číslice je možné zadávať pomocou alfanumerickej klávesnice alebo stláčaním  $\bigcirc$  alebo  $\bigcup$ , až sa zobrazí požadovaná číslica.
- 7. Stlačiť  $\frac{MEN}{N}$ , na zapísanie nového času.

## **Nastavenie dátumu**

- 1. Vstúpiť do menu užívateľa. Kurzor : ukáže na podmenu "Alarmy".
- 2. Stláčať v alebo 1, až kurzor i ukáže na podmenu "Nastavenia".
- 3. Stlačiť  $\Rightarrow$  alebo  $\frac{MENU}{OK}$ . Kurzor  $\therefore$  ukáže na podmenu "Hodiny".
- 4. Stlačiť  $\rightarrow$  alebo  $\frac{MENU}{OK}$ . Kurzor  $\cdot$  ukáže na podmenu "Nastav čas".
- 5. Stlačiť  $\bigcup$ , a nasledujúco  $\bigoplus$  alebo  $\bigotimes_{\alpha_{K}}$ . Zobrazí sa dátum podľa hodín ústredne.
- 6. Zadať nový dátum. Blikajúci kurzor informuje, ktorú číslicu je možné aktuálne zmeniť. Tlačidlá  $\Rightarrow$  a  $\iff$  umožňujú presúvanie kurzora. Číslice je možné zadávať pomocou

alfanumerickej klávesnice alebo stláčaním  $\bigcirc$  alebo  $\bigcup$ , až sa zobrazí požadovaná číslica.

7. Stlačiť **(zm.)**, na zapísanie nového dátumu.

## <span id="page-21-0"></span>**3.5.10 Servisný režim**

Servisný režim bude spustený po zadaní kódu prístupu (získaní prístupu na úrovni 3). Zobrazí sa servisné menu. Viac informácií sa nachádza v príručke programovania ústredne.

# <span id="page-21-1"></span>**4. Program ACSP Soft**

Program ACSP Soft ponúka užívateľom ústredne rad diagnostických funkcií. Je možné ho stiahnuť zo stránky www.satel.pl.

# <span id="page-21-2"></span>**4.1 Pásik menu programu ACSP Soft**

Pásik menu je zobrazovaný v hornej časti okna programu ACSP Soft.

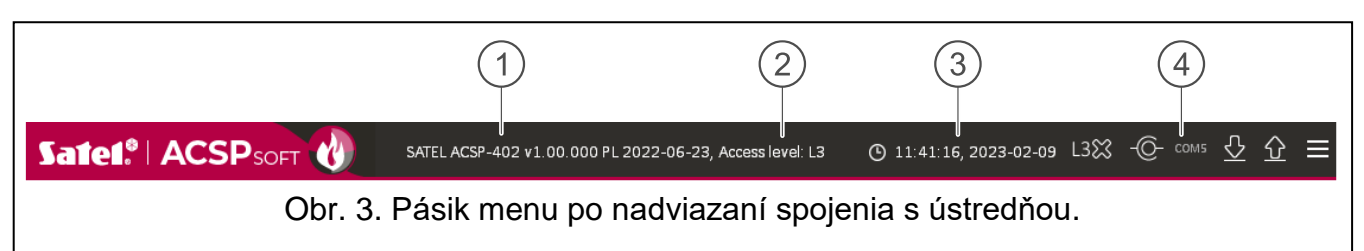

 $(1)$  typ ústredne a verzia firmvéru.

2) informácia o úrovni prístupu do ústredne.

3) čas a dátum na základe hodín ústredne.

číslo portu počítača, prostredníctvom ktorého sa vykonáva komunikácia s portom USB ústredne.

# **Tlačidlá**

 $\odot$ 

kliknúť na zapísanie do ústredne času na základe hodín počítača.

kliknúť na nadviazanie spojenia s ústrednou. Tlačidlo zobrazované, keď program nie je spojený s ústrednou.

kliknúť na ukončenie spojenia s ústrednou. Tlačidlo zobrazované, keď je program spojený s ústrednou.

I⊹ kliknúť na načítanie údajov z ústredne.

10 kliknúť na zápis údajov do ústredne. Tlačidlo aktívne po získaní prístupu na úrovni 3.

kliknúť na zobrazenie dodatočného menu.

#### <span id="page-22-0"></span>**4.2 Bočné menu**

Bočné menu je zobrazované na ľavej strane okna programu. V menu sú zobrazované tlačidlá, ktoré otvárajú záložky slúžiace na kontrolovanie stavu prvkov systému požiarnej signalizácie.

#### <span id="page-22-1"></span>**4.3 Dodatočné menu**

Dodatočné menu je zobrazované po kliknutí .

**Otvor** – kliknúť na otvorenie súboru s údajmi ústredne.

**Zapíš** – kliknúť na zapísanie údajov ústredne do súboru.

Konfigurácia – kliknúť na otvorenie okna "Konfigurácia".

**Jazyk** – kliknúť na zobrazenie okna "Jazyk programu".

**O programe** – kliknúť na zobrazenie informácie o programe ACSP Soft.

#### <span id="page-22-2"></span>4.3.1 Okno "Konfigurácia"

#### **Spojenie**

**Port RS-232** – port COM počítača, prostredníctvom ktorého sa má vykonávať komunikácia s ústredňou.

– kliknúť na obnovenie zoznamu portov COM dostupných v počítači.

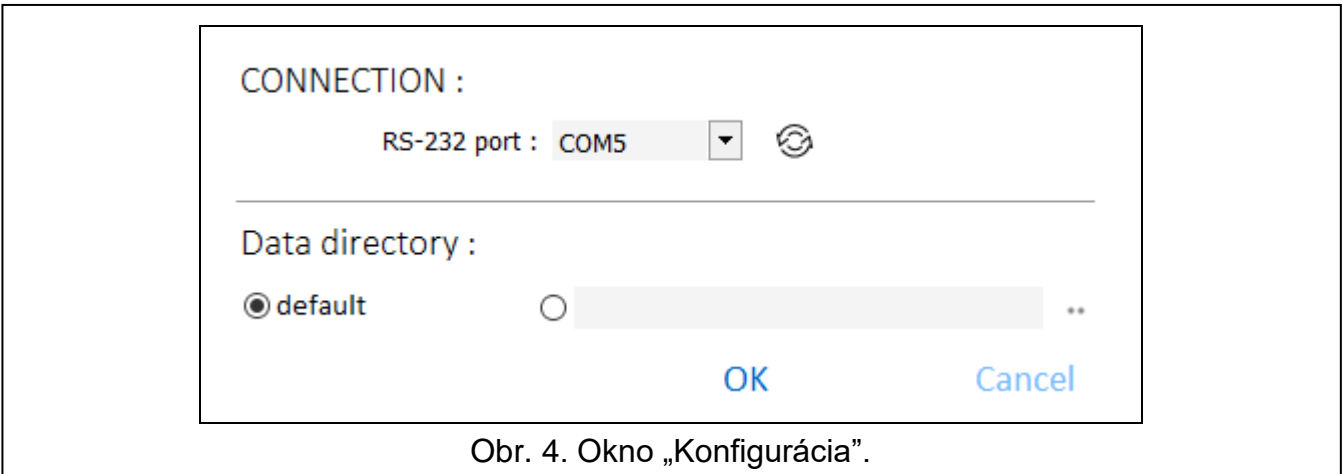

#### **Adresár údajov**

Je možné vybrať, či majú byť súbory s údajmi ústredne zapisované v prednastavenom adresári, alebo v adresári určenom užívateľom programu.

#### **Tlačidlá**

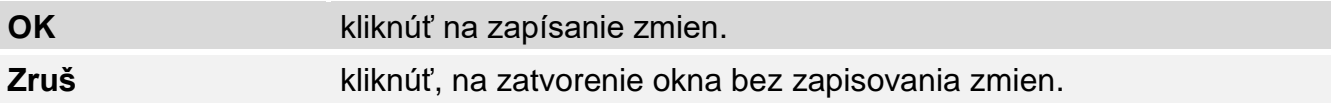

#### <span id="page-23-0"></span>**4.3.2 Okno "Jazyk programu"**

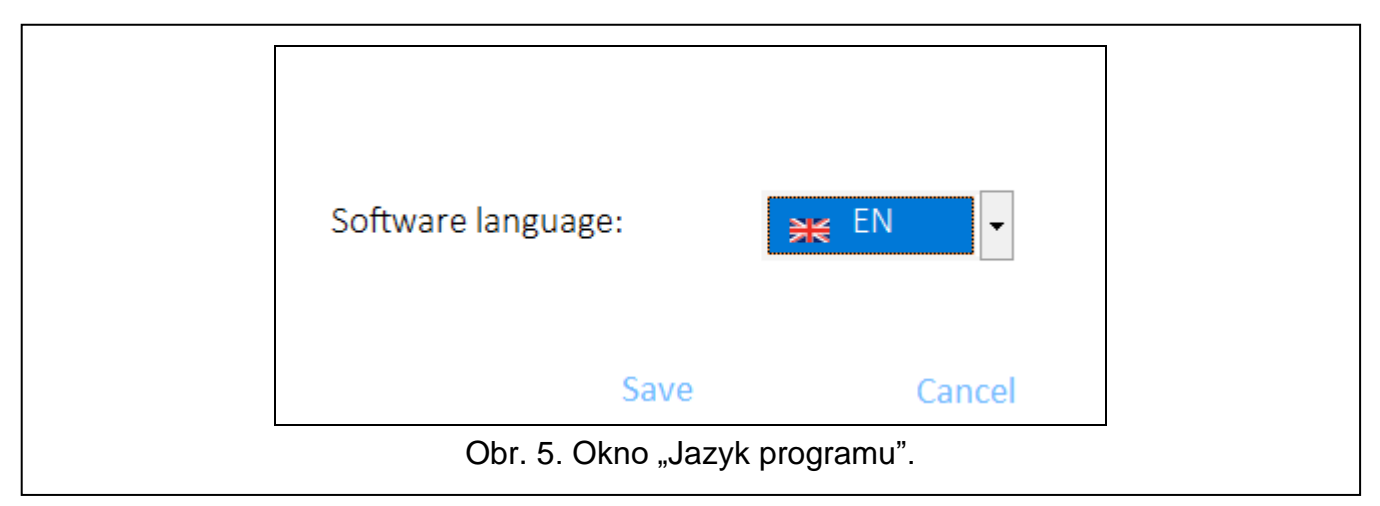

**Jazyk programu** – je možné vybrať jazyk programu.

#### **Tlačidlá**

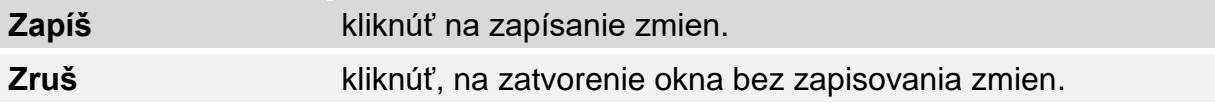

### <span id="page-23-1"></span>**4.3.3 Nadviazanie komunikácie s ústredňou**

- 1. Prepojiť port USB ústredne s portom počítača.
- 2. Spustiť program ACSP Soft.
- 3. Vybrať port COM počítača, prostredníctvom ktorého sa má vykonávať komunikácia (pozri ["Okno "Konfigurácia""](#page-22-2) s. [21\)](#page-22-2).
- 4. Kliknúť  $\bigodot$  na pásiku menu.
- 5. Zobrazí sa okno s informáciou o nadviazaní spojenia.
- 6. Kliknúť "SPOJ", na potvrdenie nadviazania spojenia, alebo kliknúť "NAČÍTAJ ÚDAJE", na načítanie údajov z ústredne.

# <span id="page-23-2"></span>**4.4 Adresné prvky**

### <span id="page-23-3"></span>**4.4.1 Stav vstupov a výstupov**

Je možné overiť stav vstupov a výstupov. Na prvom zozname sú zobrazované vstupy a výstupy modulov MIO-400. Na druhom zozname sú zobrazované vstupy a výstupy ústredne.

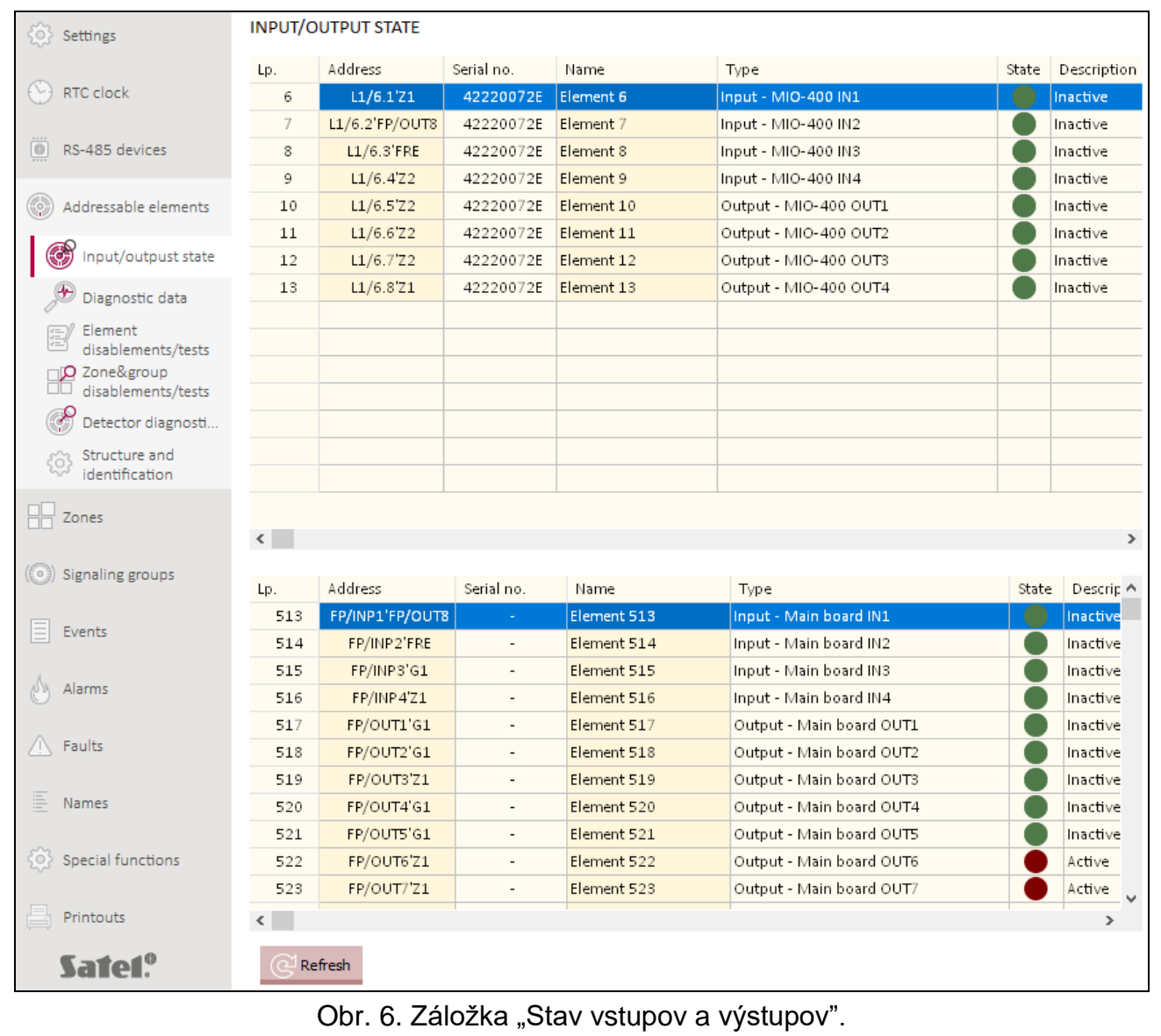

**Č.** – poradové číslo vstupu / výstupu.

Adresa – adresa vstupu / výstupu (pozri ["Adresné prvky systému"](#page-10-3) s. [9\)](#page-10-3).

**Sériové čís.** – sériové číslo modulu MIO-400.

**Názov** – názov vstupu / výstupu.

**Typ** – typ a číslo vstupu / výstupu.

**Stav** – ikona informuje o stave vstupu / výstupu:

[bordová farba] – aktívny vstup / zapnutý výstup,

[zelená farba] – neaktívny vstup / vypnutý výstup.

**Popis** – slovný popis stavu.

#### **Tlačidlá**

Refresh

kliknúť na obnovenie informácií.

# <span id="page-25-0"></span>**4.4.2 Diagnostické údaje**

Je možné overiť aktuálne parametre činnosti ústredne a vzdialeného panelu.

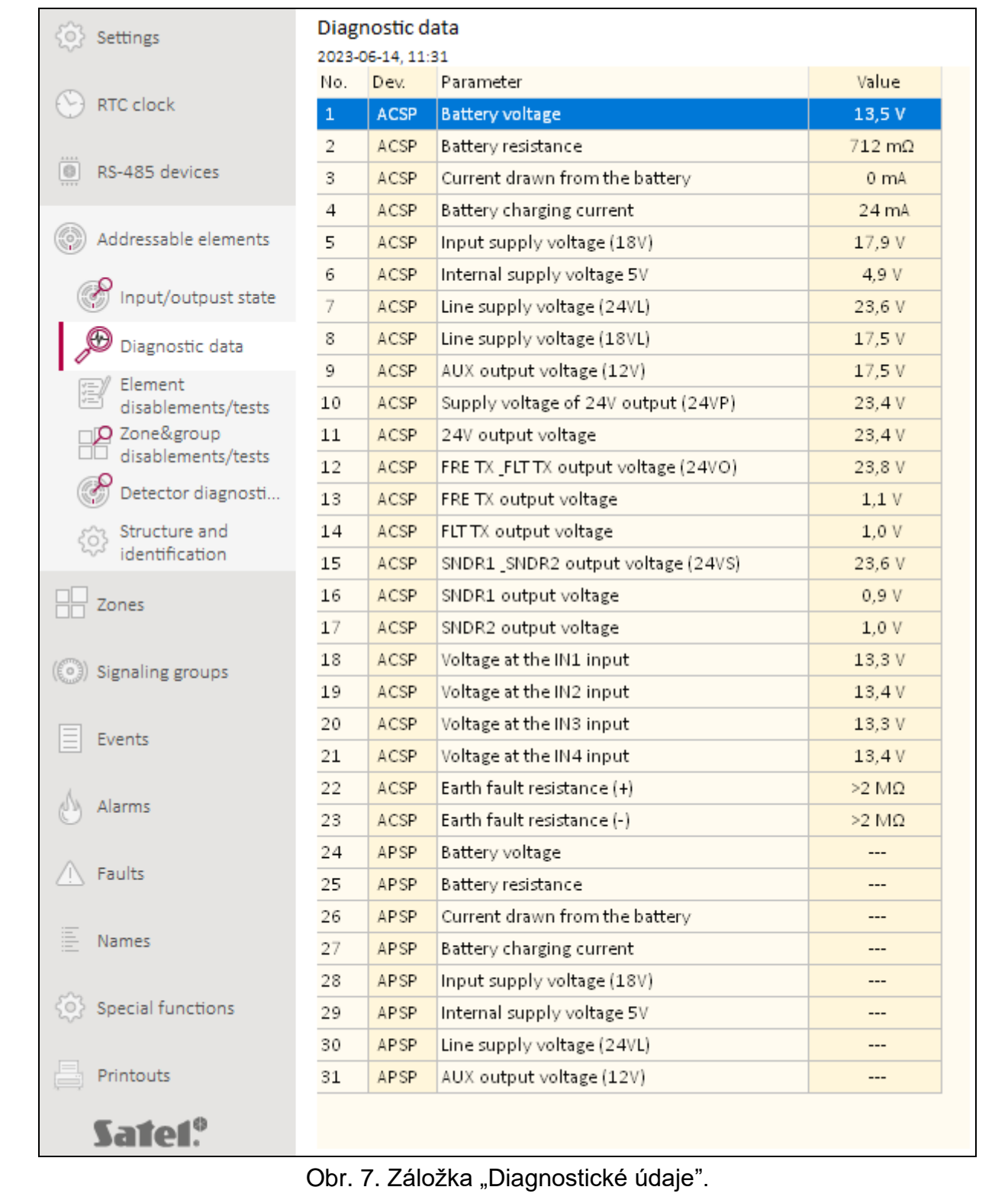

#### <span id="page-26-0"></span>**4.4.3 Blokovania/testy prvkov**

Je možné overiť, ktoré prvky systému požiarnej signalizácie sú aktuálne zablokované, a ktoré testované. Na prvom zozname sú zobrazované linkové prvky pripojené na adresné linky ústredne. Na druhom zozname sú zobrazované vstupy a výstupy ústredne, linky, výstupy prenosu požiaru a porúch a výstupy na ovládanie konvenčných sirén.

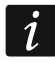

*Modul konvenčných vstupov a výstupov MIO-400, zaberá na zozname zariadení osem pozícií. Každý vstup a výstup modulu je identifikovaný ústredňou ako osobitná adresa (osobitný adresný prvok systému) a môže byť osobitne testovaný alebo blokovaný.*

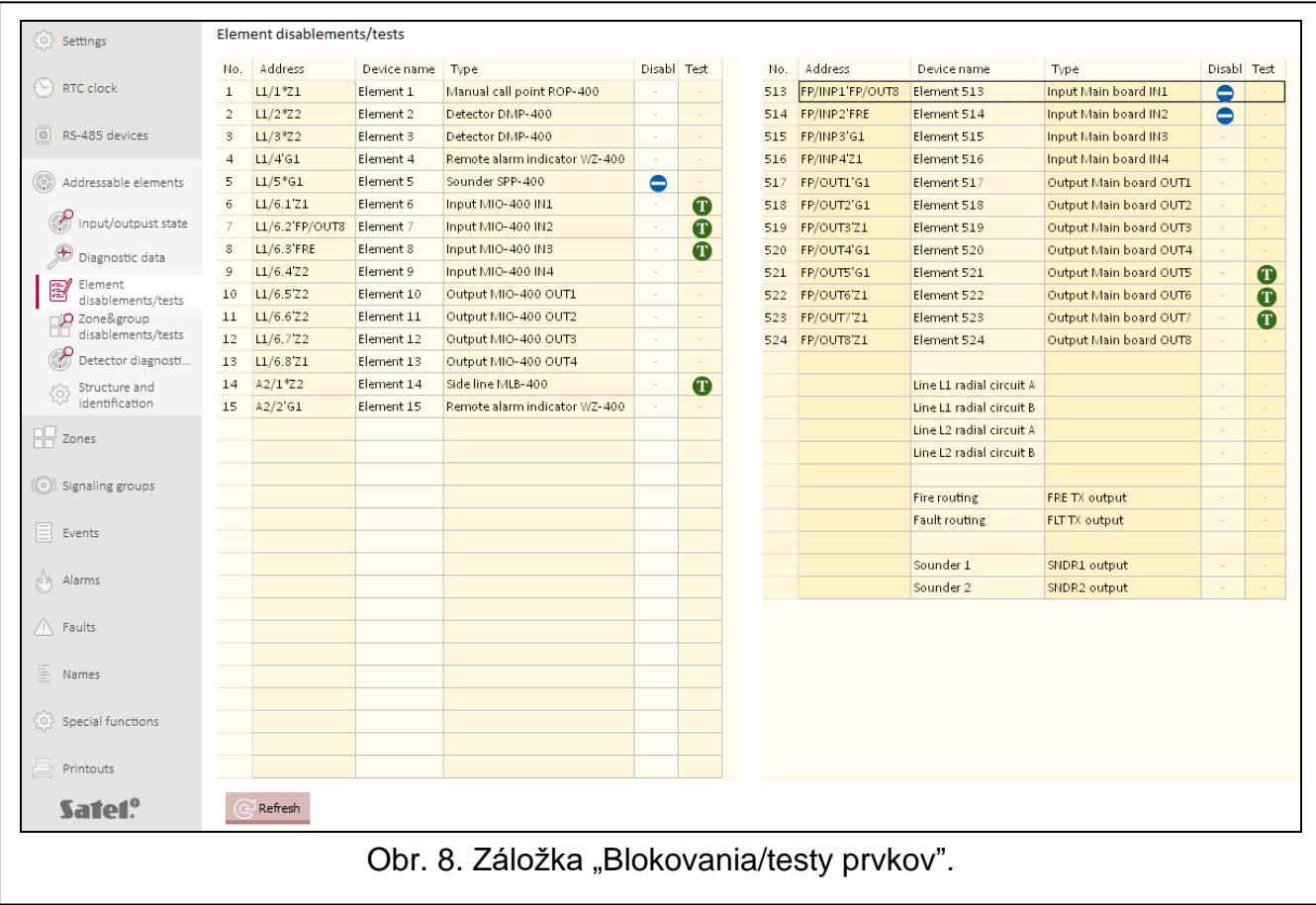

**Č.** – poradové číslo prvku (linkového prvku / vstupu / výstupu).

Adresa – adresa prvku (pozri ["Adresné prvky systému"](#page-10-3) s. [9\)](#page-10-3).

**Názov prvku** – názov prvku.

**Typ** – typ prvku.

**Blok.** – ikona  $\bigcirc$  [modrá farba] informuje, že prvok je zablokovaný.

**Test** – ikona **[1]** [zelená farba] informuje, že prvok je testovaný.

#### **Tlačidlá**

kliknúť na obnovenie informácií.Refresh

## <span id="page-27-0"></span>**4.4.4 Blokovania a testy oblastí/skupín**

Je možné overiť, ktoré oblasti a skupiny sú aktuálne zablokované alebo testované.

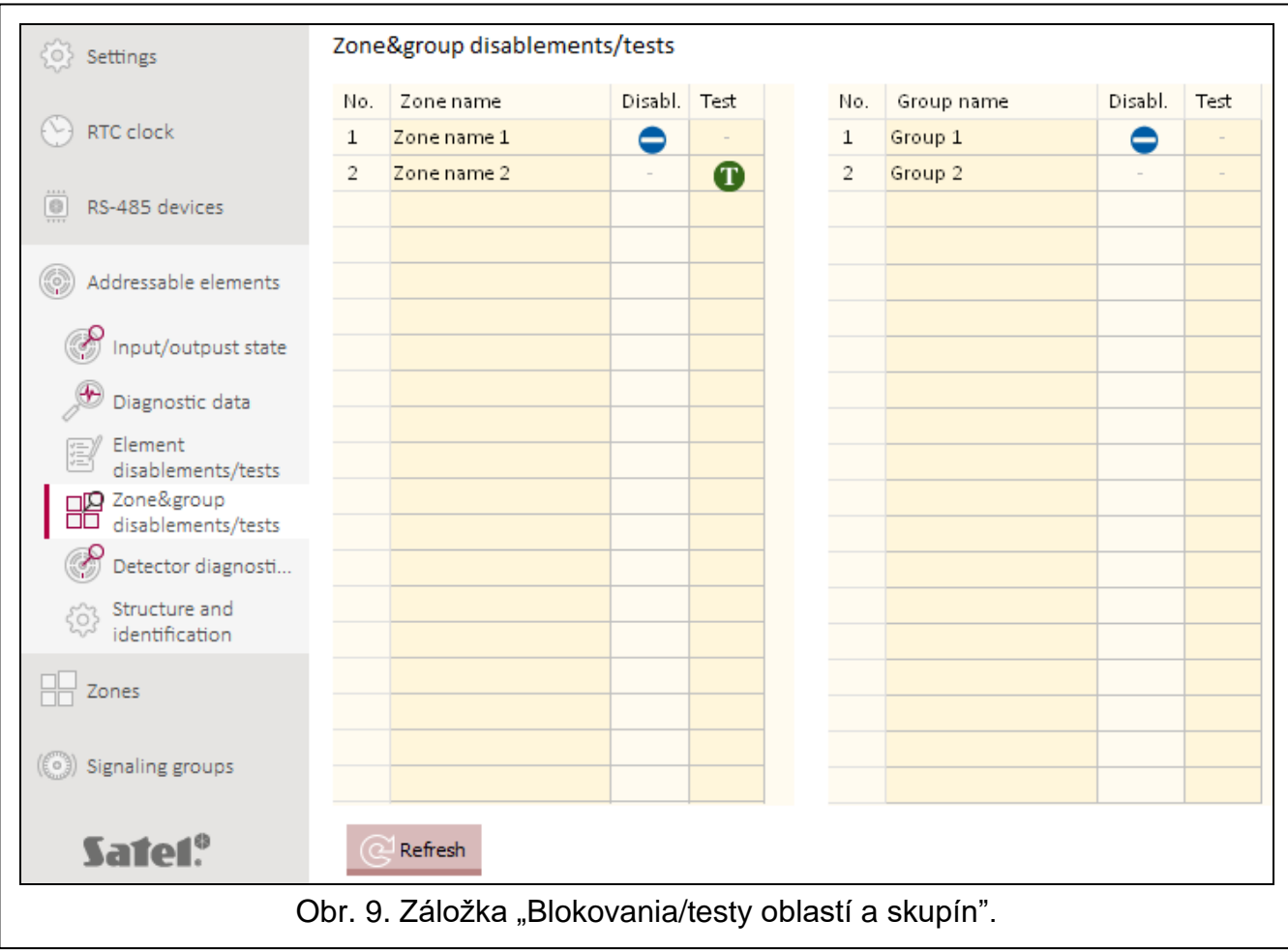

**Č.** – číslo oblasti / skupiny.

**Názov oblasti / Názov skupiny** – názov oblasti / skupiny.

**Blok.** – ikona  $\bigcirc$  [modrá farba] informuje, že oblasť / skupina je zablokovaná.

**Test** – ikona **[1]** [zelená farba] informuje, že oblasť / skupina je testovaná.

#### **Tlačidlá**

Refresh

kliknúť na obnovenie informácií.

### <span id="page-27-1"></span>**4.4.5 Diagnostika detektorov**

Je možné overiť aktuálny stav adresných automatických hlásičov (detektorov).

**Č.** – poradové číslo detektora na zozname zariadení.

Adresa – adresa detektora (pozri ["Adresné prvky systému"](#page-10-3) s. [9\)](#page-10-3).

**Názov** – názov detektora.

**Typ** – typ detektora a jeho obchodné označenie.

**Zadymenie** – úroveň zadymenia zaregistrovaná detektorom.

**Zašpinenie** – úroveň zašpinenia optickej komory v detektore.

**Teplota** – teplota zaregistrovaná detektorom teploty v detektore.

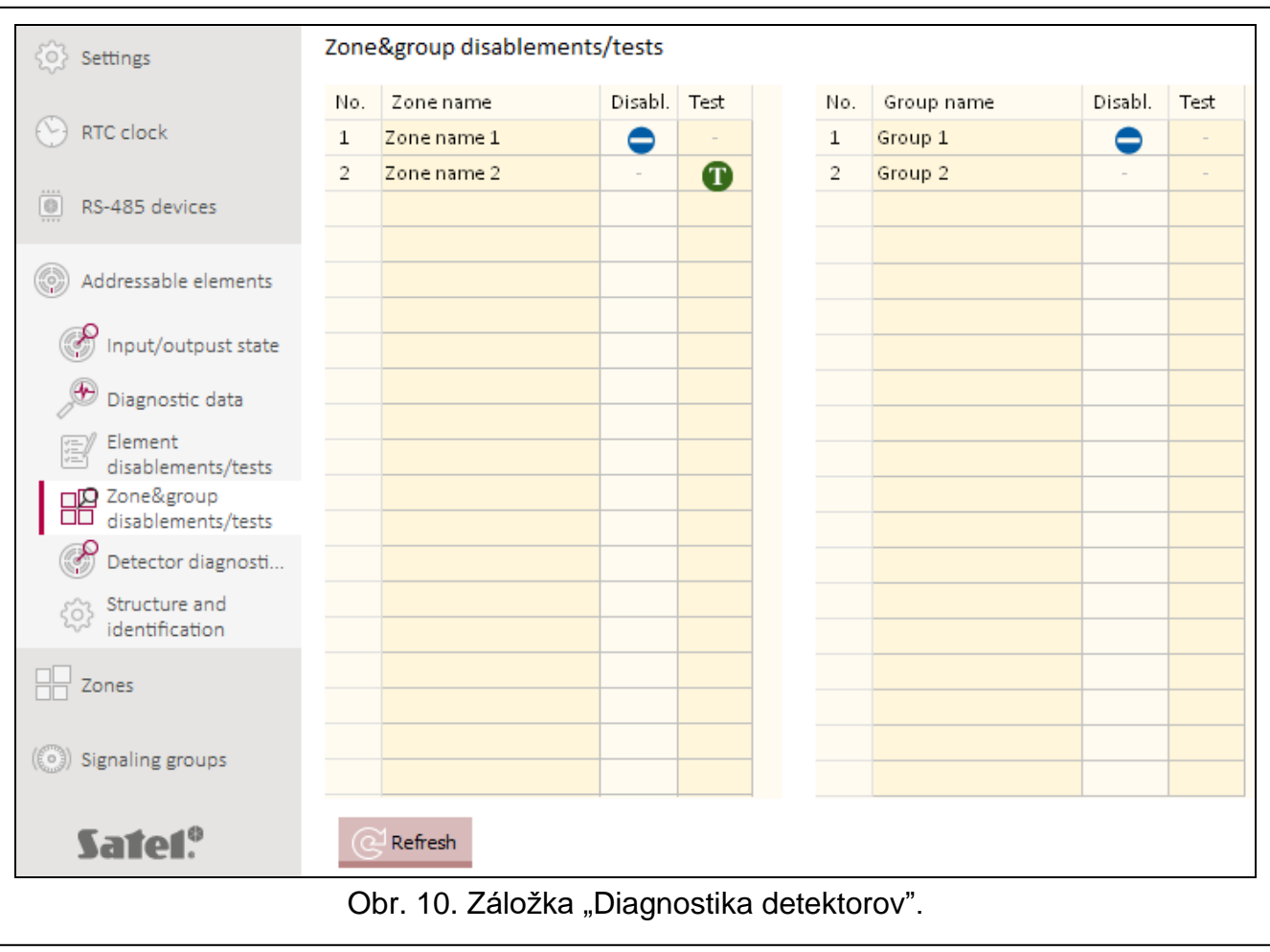

#### **Tlačidlá**

Refresh

kliknúť na obnovenie informácií.

### <span id="page-28-0"></span>**4.5 Udalosti**

V pamäti ústredne môže byť zaregistrovaných max. 8999 udalostí.

Udalosti sú zobrazované v postupnosti od najnovších (na vrchu) po najstaršie (na spodku). V jednotlivých stĺpcoch sú zobrazované nasledujúce informácie:

**Dátum** – dátum vzniku udalosti.

**Čas** – čas vzniku udalosti.

**Udalosť** – druh a popis udalosti. O druhu udalosti informuje farba ikony:

- $\bullet$  [červená farba] alarm,
- $\bigcirc$  [žltá farba] poškodenie (porucha),
- $\bullet$  [modrá farba] blokovanie,
- $\bullet$  [zelená farba] test,
- [šedá farba] iná udalosť.
- **Popis** názov prvku systému, ktorý vygeneroval udalosť (napr. oblasti / linkového prvku / vstupu / výstupu).
- **Hardvér** adresa a obchodné označenie prvku, ktorý vygeneroval udalosť (napr. linkového prvku / vstupu / výstupu).

**Prepojenie** – názov oblasti / skupiny, s ktorou je prepojený prvok systému, ktorý vygeneroval udalosť.

**Zdroj** – zdroj informácií o udalosti (ústredňa / vzdialený panel / modul ACSP-ETH).

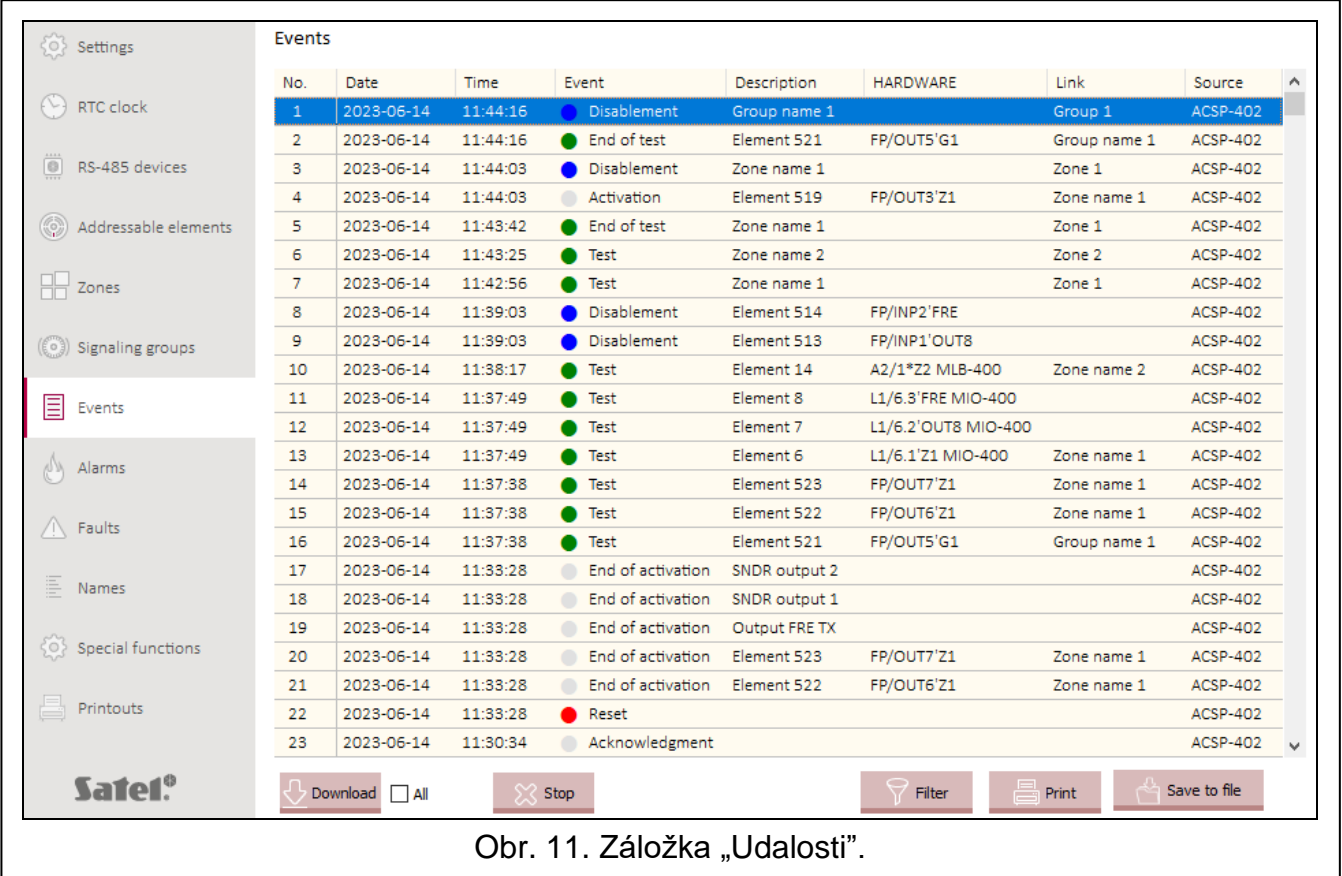

### **Tlačidlá**

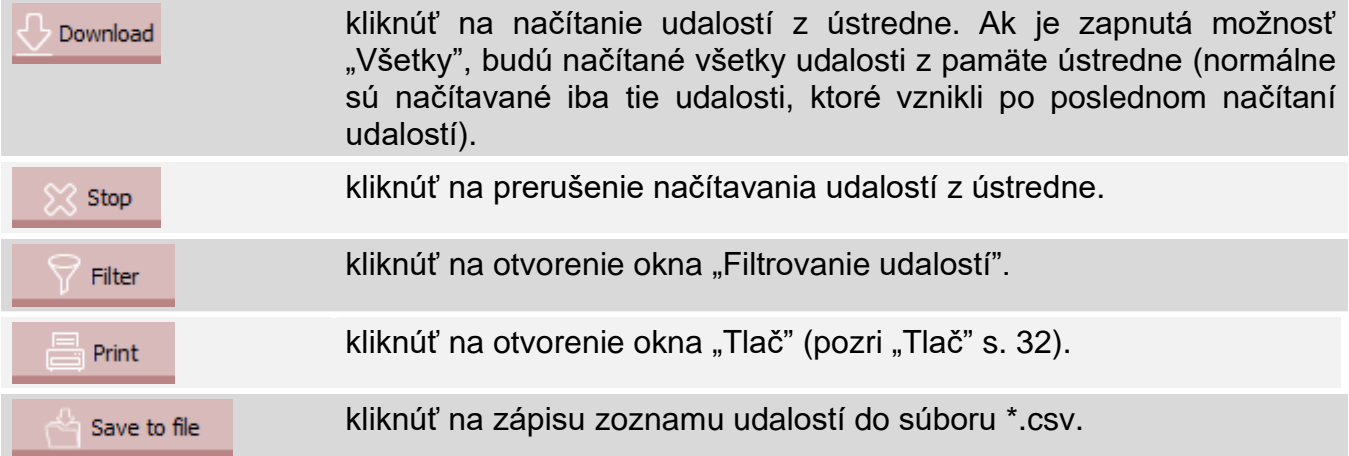

#### <span id="page-29-0"></span>**4.5.1 Okno "Filtrovanie udalostí"**

Okno umožňuje výber udalostí, ktoré majú byť zobrazované. Je možné filtrovať udalosti podľa nasledujúcich kritérií:

- typ udalosti typy udalostí sú odlíšené farbami,
- dátum udalosti udalosti, ktoré vznikli medzi vybranými dátumami,
- text udalosti, v ktorých sa vyskytuje zadaný text.

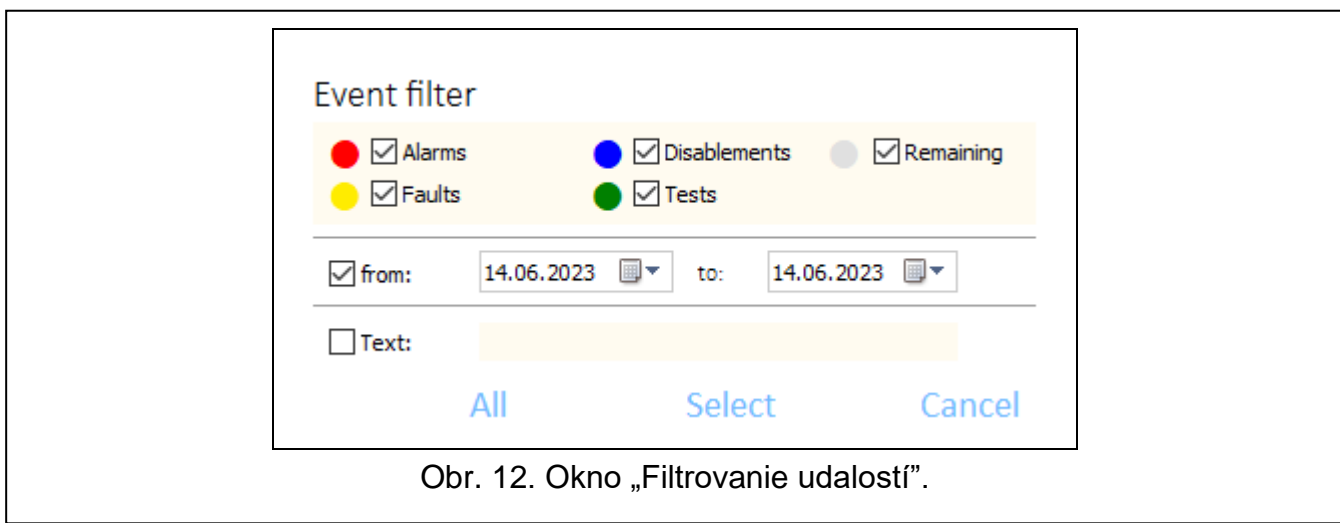

#### **Tlačidlá**

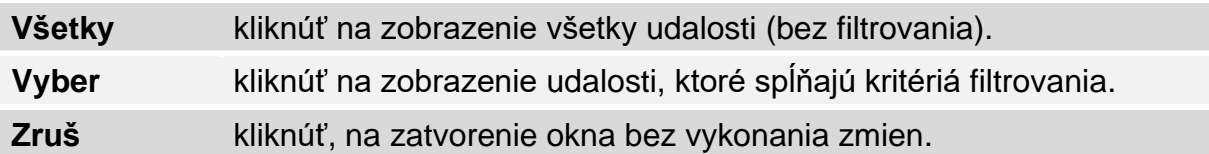

# <span id="page-30-0"></span>**4.6 Alarmy**

Je možné prehliadať históriu požiarnych alarmov.

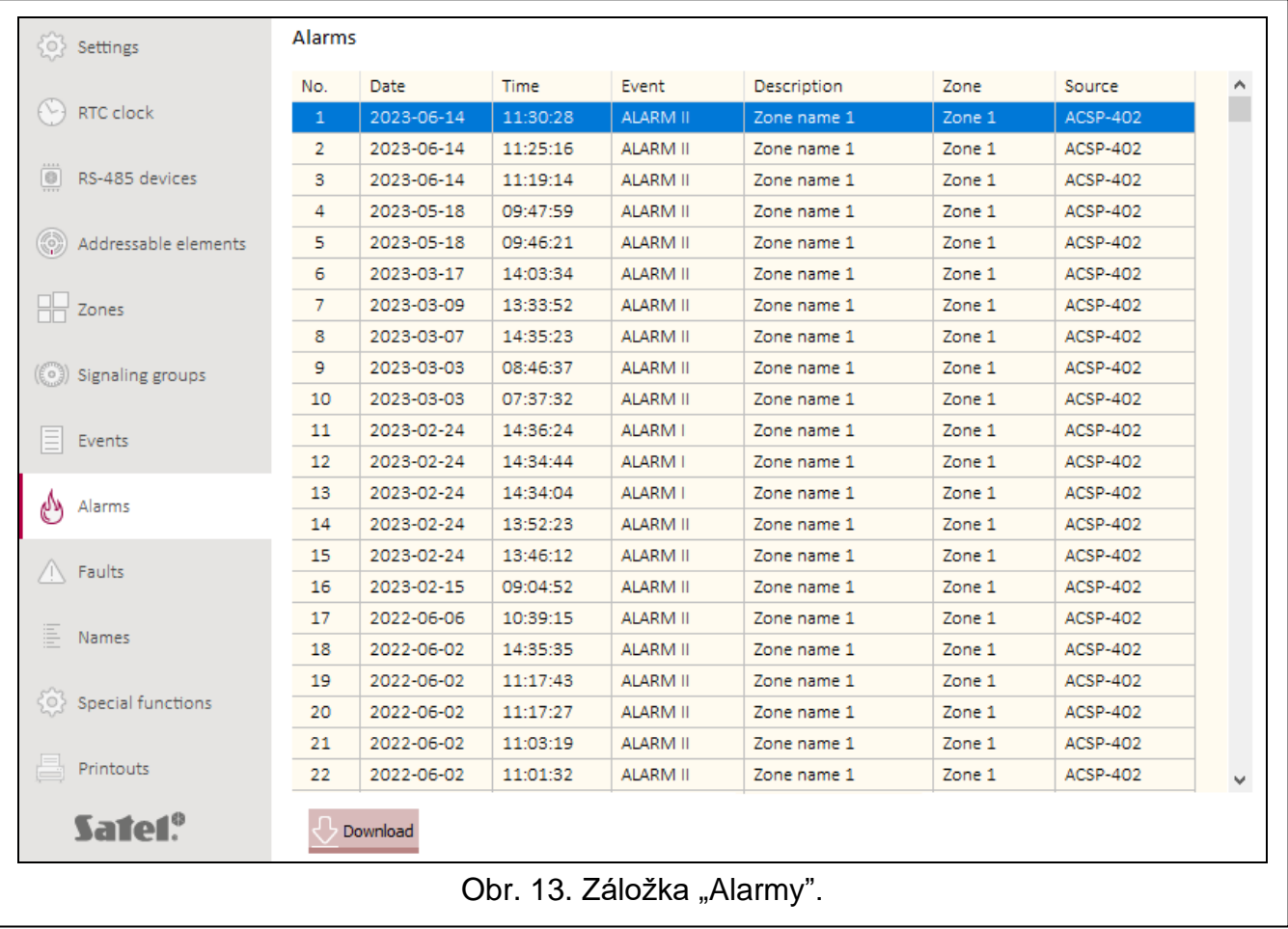

Alarmy sú zobrazované v postupnosti od najnovších (na vrchu) po najstaršie (na spodku). V jednotlivých stĺpcoch sú zobrazované nasledujúce informácie:

**Dátum** – dátum spustenia alarmu.

**Čas** – hodina spustenia alarmu.

**Udalosť** – druh alarmu (I stupňa / II stupňa).

**Popis** – názov oblasti, v ktorej bol spustený alarm.

**Oblasť** – číslo oblasti, v ktorej bol spustený alarm.

**Zdroj** – zdroj informácií o udalosti (ústredňa / vzdialený panel / modul ACSP-ETH).

#### **Tlačidlá**

Download

kliknúť na načítanie alarmov z ústredne.

### <span id="page-31-0"></span>**4.7 Poruchy**

Je možné prehliadať zoznam aktuálnych porúch v systéme.

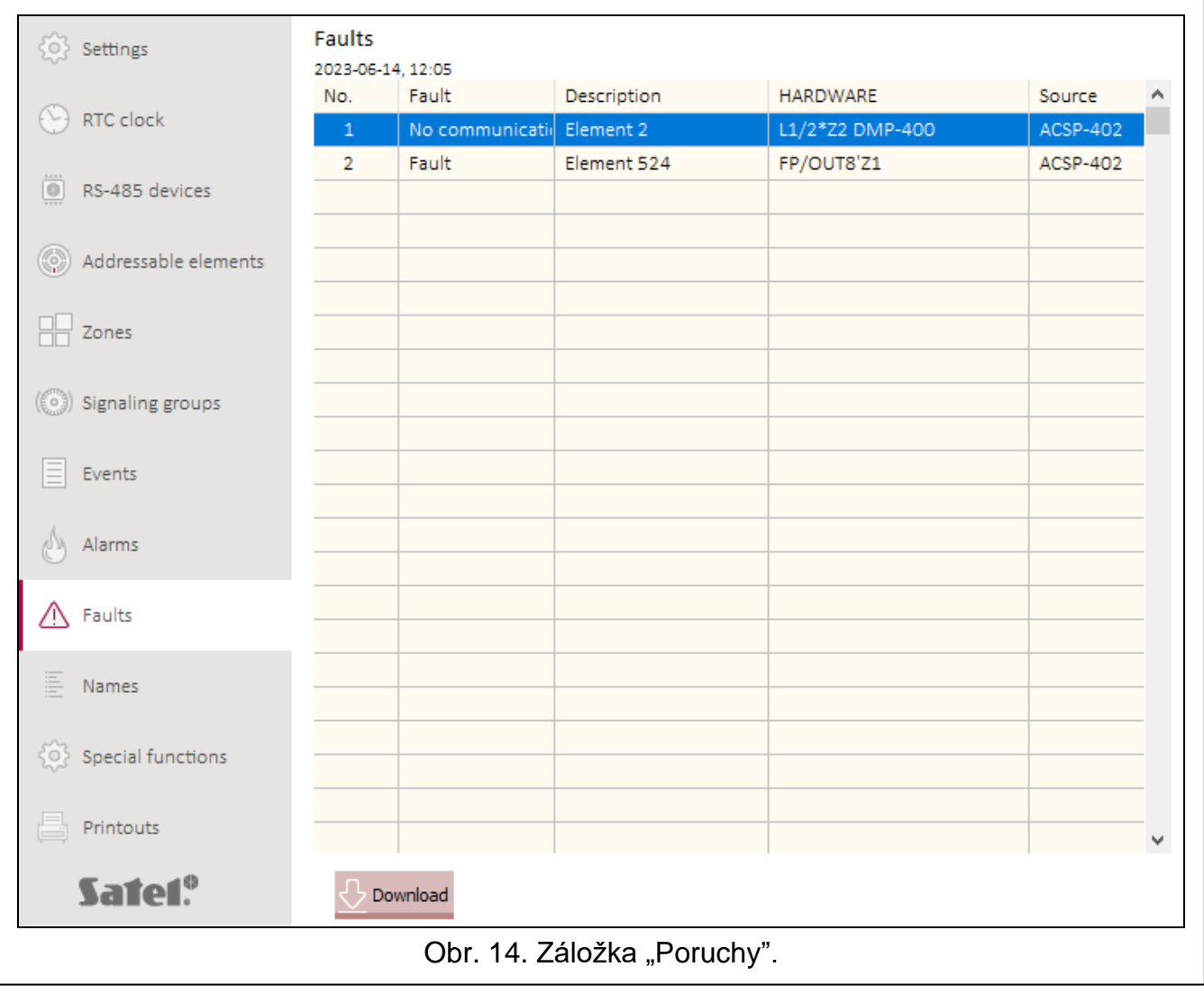

Poruchy sú zobrazované v postupnosti od najnovších (na vrchu) po najstaršie (na spodku). V jednotlivých stĺpcoch sú zobrazované nasledujúce informácie:

**Porucha** – druh poruchy (napr. bez komunikácie).

**Popis** – názov poškodeného prvku systému.

**Hardvér** – adresa a obchodné označenie poškodeného linkového prvku.

**Zdroj** – zdroj informácií o udalosti (ústredňa / vzdialený panel / modul ACSP-ETH).

#### **Tlačidlá**

Download

kliknúť na načítanie porúch z ústredne.

## <span id="page-32-0"></span>**4.8 Špeciálne funkcie**

Je možné vrátiť továrenský kód prístupu do ústredne na úrovni 3 (servisný režim). Funkcia je dostupná po získaní prístupu do ústredne na úrovni 2.

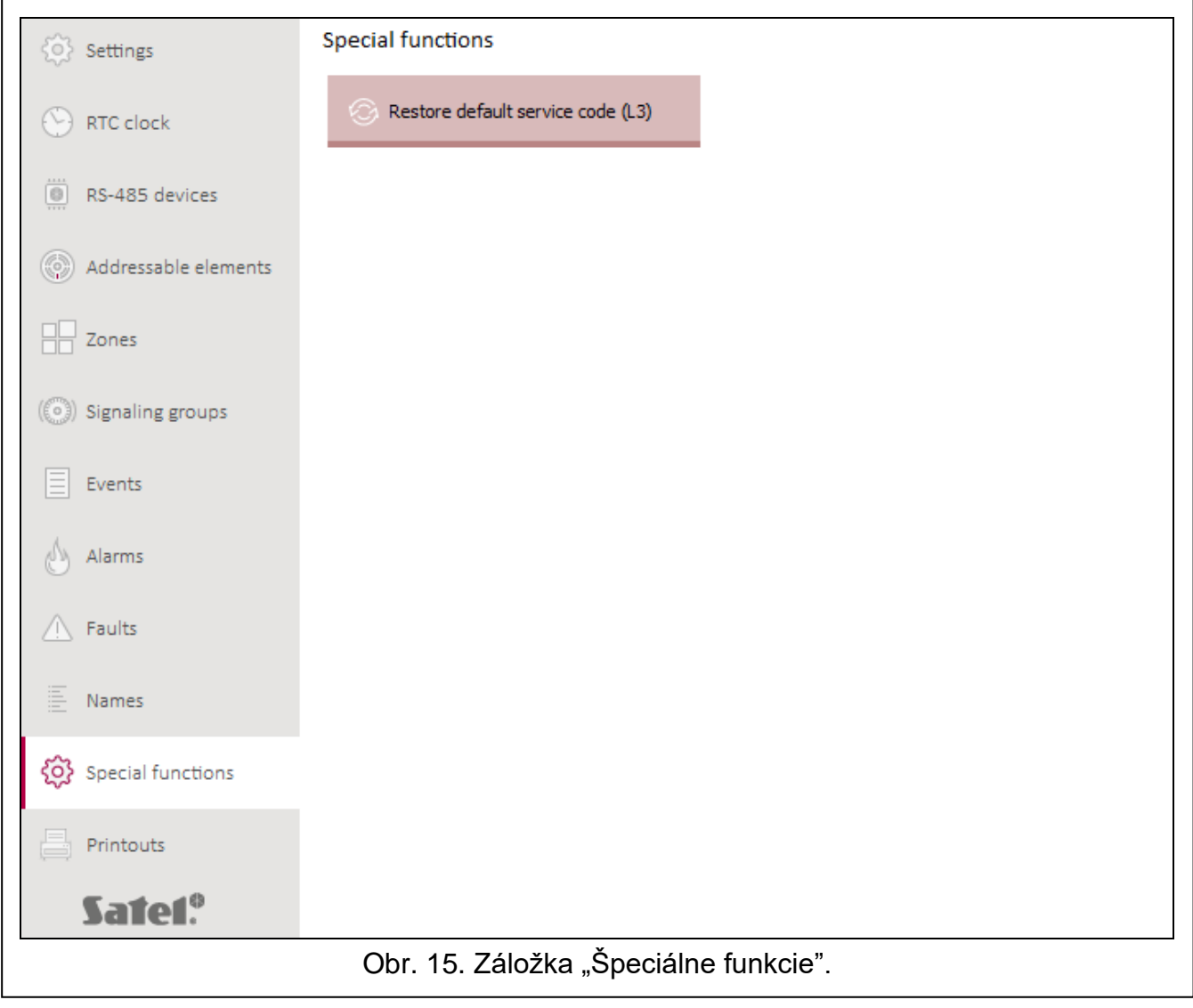

#### **Tlačidlá**

Restore default service code (L3)

kliknúť na návrat továrenského kódu prístupu do ústredne na úrovni 3. Továrenský kód: 1234.

## <span id="page-33-0"></span>**4.9 Tlače**

#### <span id="page-33-1"></span>**4.9.1 Konfigurácia**

Je možné tlačiť nastavenia systému signalizácie požiaru. Kliknúť "Tlač", a nasledujúco "Konfigurácia". Zobrazí sa okno "Tlač" (obr. 16).

#### <span id="page-33-3"></span>**Okno "Tlač"**

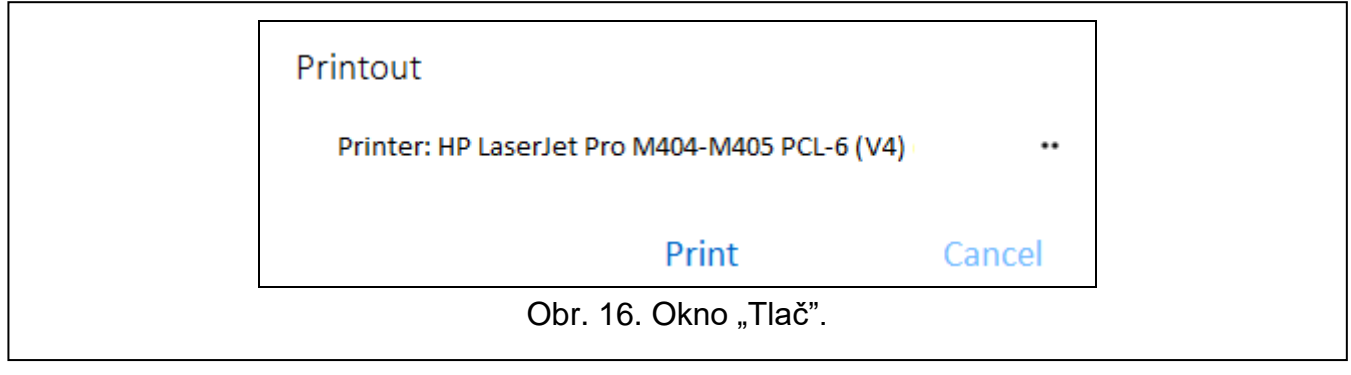

**Tlačiareň** – názov vybranej tlačiarne.

#### **Tlačidlá**

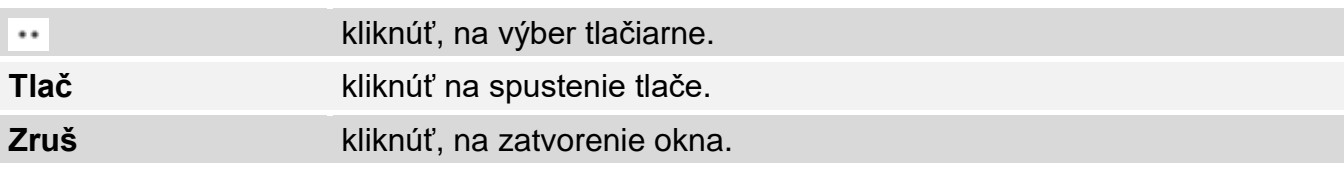

### <span id="page-33-2"></span>**4.9.2 Hlásenie z testov**

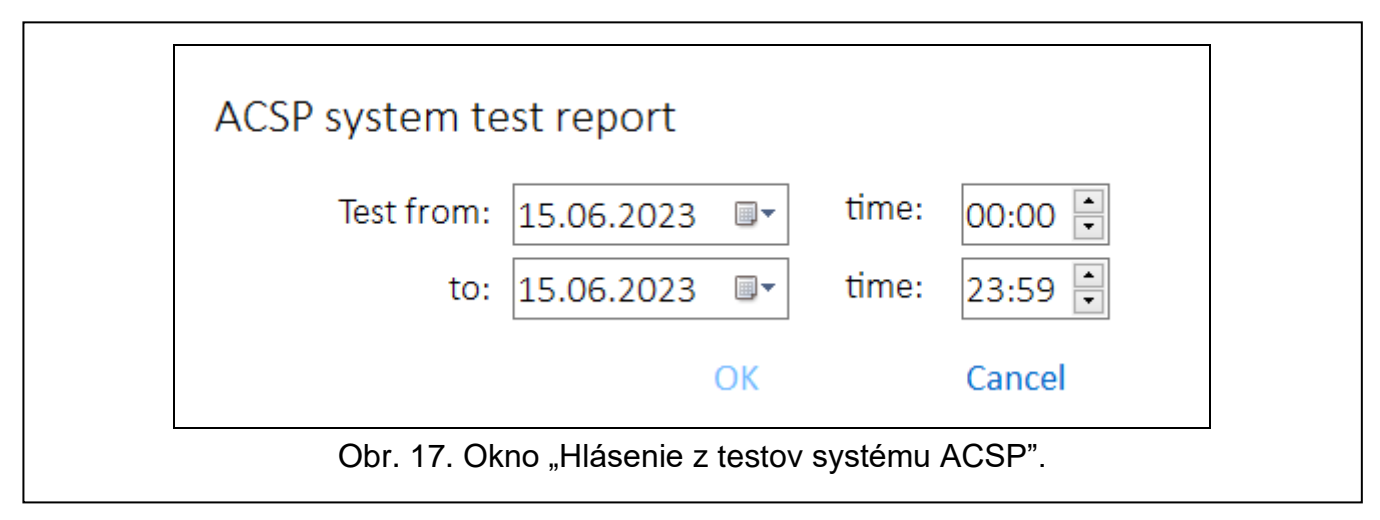

Je možné tlačiť hlásenie z testov systému požiarnej signalizácie. V hlásení sa okrem informácií o testoch spustených v ústredni nachádzajú aj diagnostické údaje ústredne a automatických hlásičov (detektorov) a informácie o aktuálne zistených poruchách.

Kliknúť "Tlač", a nasledujúco "Hlásenie z testov". Zobrazí sa okno "Hlásenie z testov systému ACSP" (obr. 17).

**Testovanie od** – začiatok obdobia (dátum a čas), ktorý má byť zohľadnený v hlásení. **do** – koniec obdobia (dátum a čas), ktorý má byť zohľadnený v hlásení.

#### **Tlačidlá**

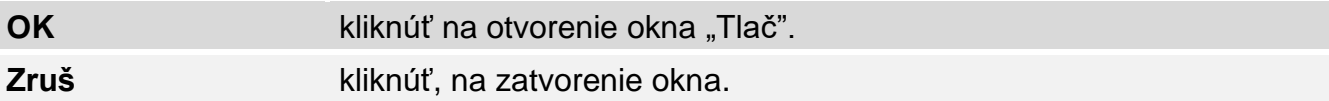

# <span id="page-34-0"></span>**5. Aplikácia VAPSP**

Aplikácia VIRTUAL APSP slúži na vzdialené zobrazenie stavu systému požiarnej signalizácie. Komunikácia medzi aplikáciou a ústredňou ACSP-402 je možná, ak je na ústredňu pripojený je modul ACSP-ETH (modul je voliteľný prvok systému). Aplikáciu VAPSP je možné spustiť na mobilnom zariadení alebo počítači (aplikácia je dostupná vo verziách pre systém Android, iOS, Linux a Windows).

Komunikácia medzi aplikáciou a ústredňou a ústredňou je šifrovaná.

### <span id="page-34-1"></span>**5.1 Vlastnosti**

- Informovanie o stave systému.
- Možnosť prehliadania:
	- − informácií o alarme / alarmoch,
	- − histórie alarmov a iných udalostí,
	- zoznamu aktuálnych porúch, blokovaní a testov.
- Signalizácia alarmu zvukom.
- Možnosť aktivovania v ústredni funkcie zasielania diagnostického hlásenia.

### <span id="page-34-2"></span>**5.2 Inštalácia aplikácie**

Aplikáciu je možné stiahnuť z internetového obchodu "Google play" (zariadenia so systémom Android) alebo "App Store" (zariadenia so systémom iOS) a zo stránky www.satel.pl (zariadenia so systémom Linux alebo Windows).

## <span id="page-35-0"></span>**5.3 Spustenie aplikácie**

Po spustení aplikácie sa zobrazí okno prihlasovania, v ktorom treba zadať:

- IP adresu modulu ACSP-ETH. Ak port, na ktorom sa bude vykonávať komunikácia, je iný ako prednastavený port 80, treba po adrese IP a dvojbodke zadať číslo portu.
- kód užívateľa alebo servisný kód (kód naprogramované v ústredni).

*Ak je spojenie autorizované pomocou servisného kódu, je v aplikácii dostupná možnosť "Diagnostika" (pozri ["Dodatočné menu"](#page-37-0) s. [36\)](#page-37-0).*

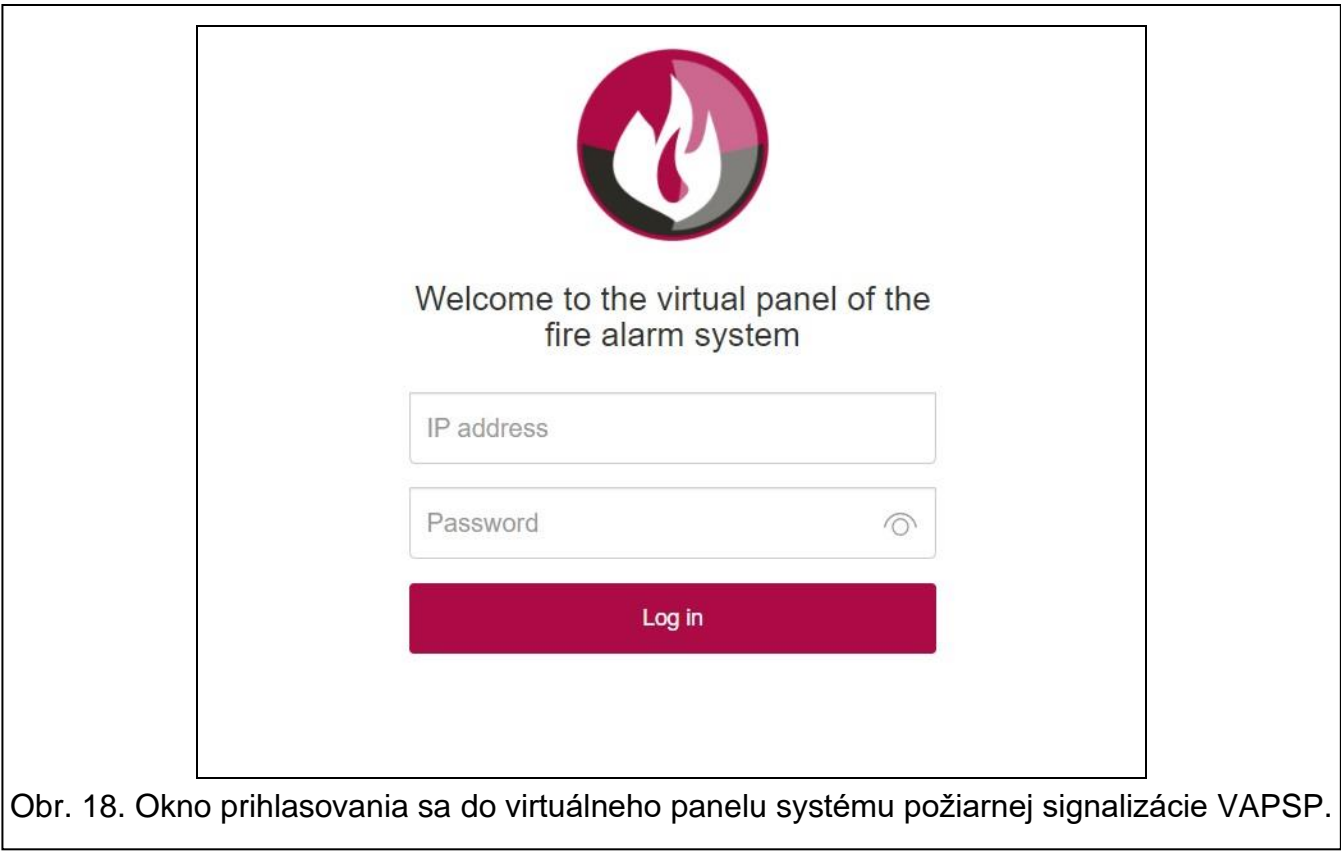

 $\boldsymbol{i}$ 

## <span id="page-36-0"></span>**5.4 Popis**

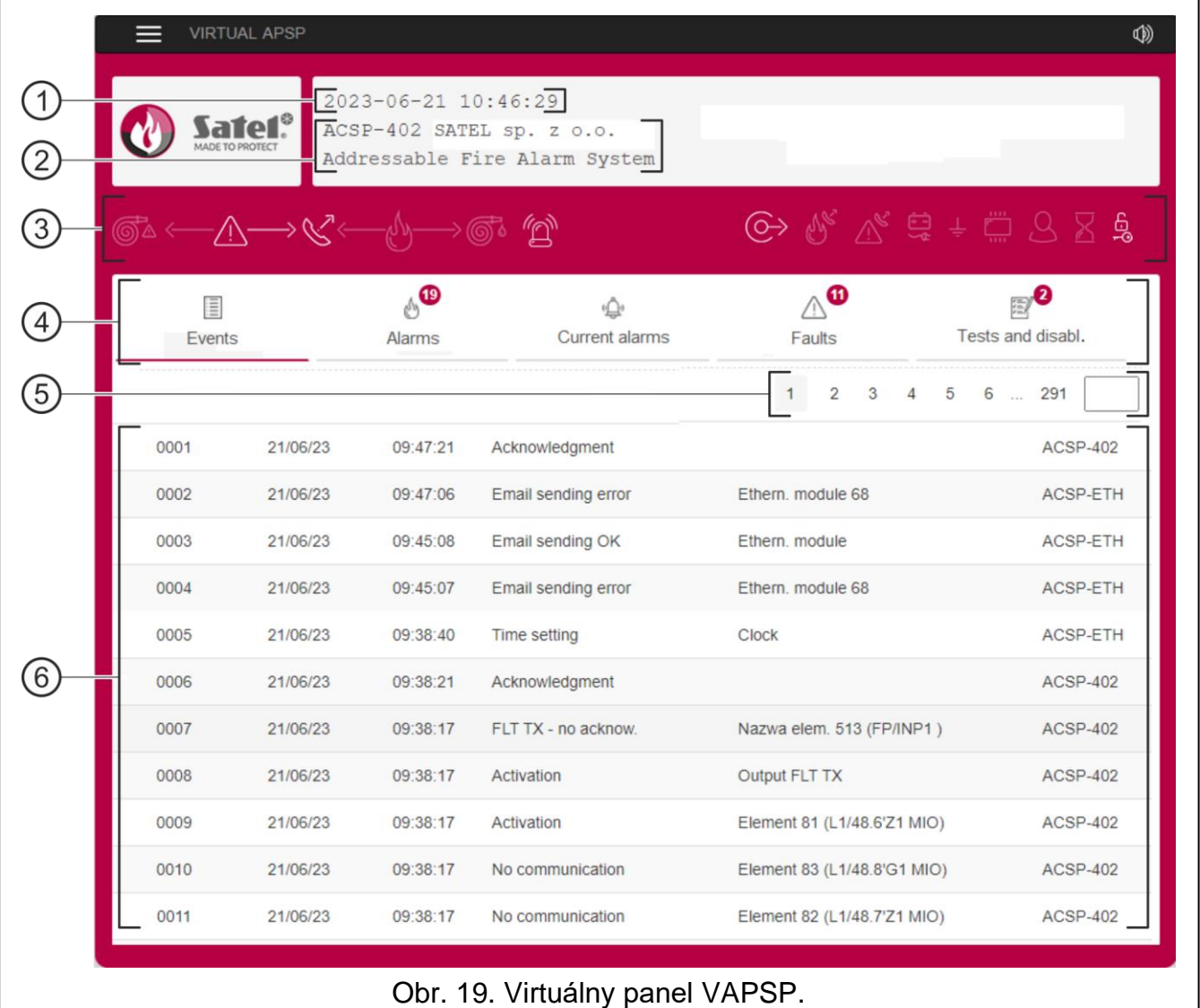

- $\left(\left.1\right)\right.$ dátum a čas na základe hodín ústredne.
- $\epsilon(2)$  informácie o systéme (naprogramované v ústredni).
- $(3)$ pásik stavu systému. Ikony zobrazované na pásiku pracujú rovnako, ako im zodpovedajúce LED-ky ústredne (pozri ["LED-ky"](#page-4-2) s. [3\)](#page-4-2).
- $\left( 4\right)$ hlavné menu aplikácie (pozri ["Hlavné menu aplikácie"](#page-37-1) s. [36\)](#page-37-1).
- $\left(5\right)$ pásik navigácie. Klinkúť / dotknúť sa čísla strany, alebo ho zadať v poli vedľa posledného čísla, na prechod na vybranú stranu.
- $(6)$ oblasť, v ktorej je zobrazovaná história udalostí / alarmov a zoznamu aktuálnych alarmov / porúch / testov / blokovaní.

#### **Tlačidlá**

▤

kliknúť / dotknúť sa, na zobrazenie dodatočné menu (pozri ["Dodatočné menu"](#page-37-0)).

 $\circledS$ kliknúť / dotknúť sa, na zapnutie / vypnutie zvukovej signalizácie alarmu v zariadení, na ktorom je nainštalovaná aplikácia (signalizácia pracuje, ak je v zariadení zapnutý zvuk).

#### <span id="page-37-1"></span>**Hlavné menu aplikácie**

Tlačidlá slúžia na pohybovanie sa po záložkách. Na tlačidlách je zobrazený počet nových neprezretých udalostí.

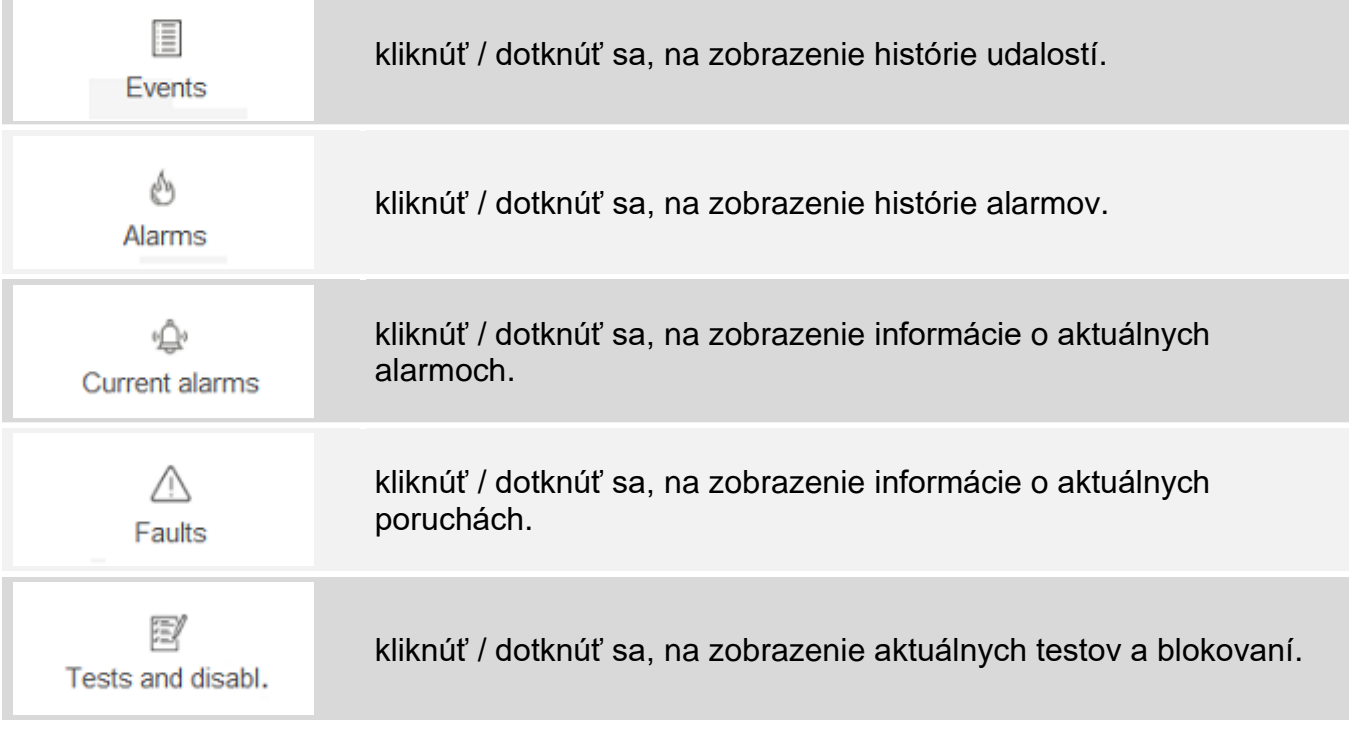

#### <span id="page-37-0"></span>**Dodatočné menu**

Dodatočné menu sa zobrazí po kliknutí na  $\equiv$ .

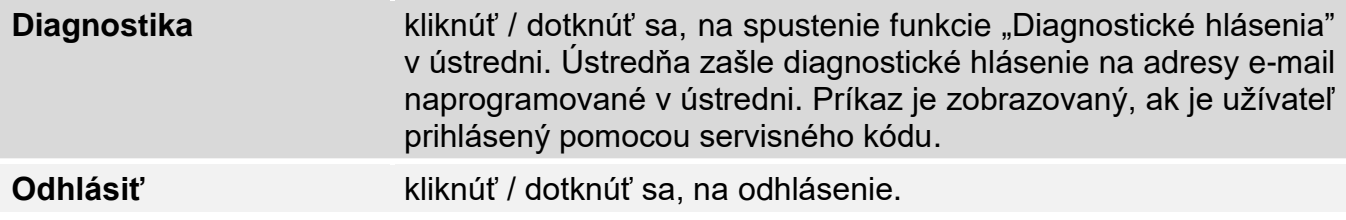